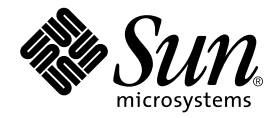

# Netra™ CT Server System Administration Guide

### For the Netra CT 810 Server and Netra CT 410 Server

Sun Microsystems, Inc. 4150 Network Circle Santa Clara, CA 95054 U.S.A. 650-960-1300

Part No. 816-2483-10 October 2002, Revision A

Send comments about this document to: docfeedback@sun.com

Copyright 2002 Sun Microsystems, Inc., 4150 Network Circle, Santa Clara, California 95054, U.S.A. All rights reserved.

Sun Microsystems, Inc. has intellectual property rights relating to technology embodied in the product that is described in this document. In particular, and without limitation, these intellectual property rights may include one or more of the U.S. patents listed at http://www.sun.com/patents and one or more additional patents or pending patent applications in the U.S. and in other countries.

This document and the product to which it pertains are distributed under licenses restricting their use, copying, distribution, and decompilation. No part of the product or of this document may be reproduced in any form by any means without prior written authorization of Sun and its licensors, if any.

Third-party software, including font technology, is copyrighted and licensed from Sun suppliers.

Parts of the product may be derived from Berkeley BSD systems, licensed from the University of California. UNIX is a registered trademark in the U.S. and in other countries, exclusively licensed through X/Open Company, Ltd.

Sun, Sun Microsystems, the Sun logo, AnswerBook2, docs.sun.com, Netra, ChorusOS, OpenBoot, Java, and Solaris are trademarks or registered trademarks of Sun Microsystems, Inc. in the U.S. and in other countries.

All SPARC trademarks are used under license and are trademarks or registered trademarks of SPARC International, Inc. in the U.S. and in other countries. Products bearing SPARC trademarks are based upon an architecture developed by Sun Microsystems, Inc.

The OPEN LOOK and Sun™ Graphical User Interface was developed by Sun Microsystems, Inc. for its users and licensees. Sun acknowledges the pioneering efforts of Xerox in researching and developing the concept of visual or graphical user interfaces for the computer industry. Sun holds a non-exclusive license from Xerox to the Xerox Graphical User Interface, which license also covers Sun's licensees who implement OPEN LOOK GUIs and otherwise comply with Sun's written license agreements.

Use, duplication, or disclosure by the U.S. Government is subject to restrictions set forth in the Sun Microsystems, Inc. license agreements and as provided in DFARS 227.7202-1(a) and 227.7202-3(a) (1995), DFARS 252.227-7013(c)(1)(ii) (Oct. 1998), FAR 12.212(a) (1995), FAR 52.227-19, or FAR 52.227-14 (ALT III), as applicable.

DOCUMENTATION IS PROVIDED "AS IS" AND ALL EXPRESS OR IMPLIED CONDITIONS, REPRESENTATIONS AND WARRANTIES, INCLUDING ANY IMPLIED WARRANTY OF MERCHANTABILITY, FITNESS FOR A PARTICULAR PURPOSE OR NON-INFRINGEMENT, ARE DISCLAIMED, EXCEPT TO THE EXTENT THAT SUCH DISCLAIMERS ARE HELD TO BE LEGALLY INVALID.

Copyright 2002 Sun Microsystems, Inc., 4150 Network Circle, Santa Clara, California 95054, Etats-Unis. Tous droits réservés.

Sun Microsystems, Inc. a les droits de propriété intellectuels relatants à la technologie incorporée dans le produit qui est décrit dans ce document. En particulier, et sans la limitation, ces droits de propriété intellectuels peuvent inclure un ou plus des brevets américains énumérés à http://www.sun.com/patents et un ou les brevets plus supplémentaires ou les applications de brevet en attente dans les Etats-Unis et dans les autres pays.

Ce produit ou document est protégé par un copyright et distribué avec des licences qui en restreignent l'utilisation, la copie, la distribution, et la décompilation. Aucune partie de ce produit ou document ne peut être reproduite sous aucune forme, parquelque moyen que ce soit, sans l'autorisation préalable et écrite de Sun et de ses bailleurs de licence, s'il y ena.

Le logiciel détenu par des tiers, et qui comprend la technologie relative aux polices de caractères, est protégé par un copyright et licencié par des fournisseurs de Sun.

Des parties de ce produit pourront être dérivées des systèmes Berkeley BSD licenciés par l'Université de Californie. UNIX est une marque déposée aux Etats-Unis et dans d'autres pays et licenciée exclusivement par X/Open Company, Ltd.

Sun, Sun Microsystems, le logo Sun, AnswerBook2, docs.sun.com, Netra, ChorusOS, OpenBoot, Java, et Solaris sont des marques de fabrique ou des marques déposées de Sun Microsystems, Inc. aux Etats-Unis et dans d'autres pays.

Toutes les marques SPARC sont utilisées sous licence et sont des marques de fabrique ou des marques déposées de SPARC International, Inc. aux Etats-Unis et dans d'autres pays. Les produits protant les marques SPARC sont basés sur une architecture développée par Sun Microsystems, Inc.

L'interface d'utilisation graphique OPEN LOOK et Sun™ a été développée par Sun Microsystems, Inc. pour ses utilisateurs et licenciés. Sun reconnaît les efforts de pionniers de Xerox pour la recherche et le développment du concept des interfaces d'utilisation visuelle ou graphique pour l'industrie de l'informatique. Sun détient une license non exclusive do Xerox sur l'interface d'utilisation graphique Xerox, cette licence couvrant également les licenciées de Sun qui mettent en place l'interface d 'utilisation graphique OPEN LOOK et qui en outre se conforment aux licences écrites de Sun.

LA DOCUMENTATION EST FOURNIE "EN L'ÉTAT" ET TOUTES AUTRES CONDITIONS, DECLARATIONS ET GARANTIES EXPRESSES OU TACITES SONT FORMELLEMENT EXCLUES, DANS LA MESURE AUTORISEE PAR LA LOI APPLICABLE, Y COMPRIS NOTAMMENT TOUTE GARANTIE IMPLICITE RELATIVE A LA QUALITE MARCHANDE, A L'APTITUDE A UNE UTILISATION PARTICULIERE OU A L'ABSENCE DE CONTREFAÇON.

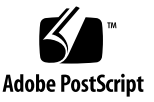

### **Contents**

#### **[Preface](#page-10-0) xi**

### **1. [Introduction](#page-14-0) 1** [Overview of Netra CT Server Software](#page-14-1) 1 [System Administration Tasks](#page-16-0) 3 **2. [Configuring Your System 5](#page-18-0)** [Accessing the Alarm Card 6](#page-19-0) [Configuring the Alarm Card Serial Ports](#page-19-1) 6 [Configuring the Alarm Card Ethernet Ports](#page-21-0) 8 [Setting Up User Accounts on the Alarm Card](#page-22-0) 9 [Username Restrictions 1](#page-23-0)0 [Password Restrictions 1](#page-23-1)0 [Specifying Netra CT Server FRU ID Information](#page-24-0) 11 [Specifying the Netra CT Server Functional Configuration 1](#page-27-0)4 [Configuring a Chassis Slot for a Board](#page-28-0) 15 [Configuring the MCNet Interface 1](#page-30-0)7 [Choosing the IP Address for the MCNet](#page-30-1) 17 [Checking the MCNet Configuration for the Solaris Environment](#page-32-0) 19 [Checking the MCNet Configuration on the Alarm Card](#page-33-0) 20

[Specifying Other FRU ID Information](#page-33-1) 20 [Displaying Netra CT Server FRU ID Information 2](#page-34-0)1 [Configuring the CPU Boards](#page-38-0) 25 [Enabling the Managed Object Hierarchy Application](#page-38-1) 25 [Software Required](#page-38-2) 25 [The MOH Configuration File](#page-39-0) 26 [Enabling the Processor Management Service Application 2](#page-42-0)9 [Stopping and Restarting the PMS Daemon on the Alarm Card 3](#page-43-0)0 [Setting the IP Address for the Alarm Card to Control CPU Boards](#page-45-0) 32

#### **3. [Administering Your System 3](#page-46-0)3**

[Using the Alarm Card Command-Line Interface 3](#page-46-1)3 [CLI Commands 3](#page-47-0)4 [Security Provided](#page-52-0) 39 [Updating the Alarm Card Flash Images](#page-53-0) 40 [Setting the Date and Time on the Alarm Card](#page-55-0) 42 [Running Scripts on the Alarm Card](#page-56-0) 43 [Using Scripting 4](#page-56-1)3 [Scripting Limitations 4](#page-56-2)3 [Administering the CPU Boards 4](#page-57-0)4 [Booting Satellite CPU Boards 4](#page-57-1)4 [Using the PMS Application for Recovery and Control of CPU Boards](#page-58-0) 45 [Recovery Configuration of a CPU Board From the Alarm Card](#page-58-1) 45 [Detailed Recovery of a Board in Case of Fault](#page-59-0) 46 [Monitoring and Controlling a CPU Board's Resources From the Alarm](#page-61-0) [Card](#page-61-0) 48 [Using the Netra High Availability Suite With the Netra CT Server](#page-63-0) [Applications](#page-63-0) 50 [Monitoring Your System 5](#page-64-0)1 [Command-line Interface Information](#page-64-1) 51

[LED Information](#page-64-2) 51 [The MOH Application 5](#page-70-0)7 [Additional Troubleshooting Information 5](#page-70-1)7 [Hot Swap on the Netra CT Server 5](#page-71-0)8 [How High Availability Hot Swap Works](#page-72-0) 59 [Hot Swap With Boards That Don't Support Full Hot Swap 5](#page-72-1)9

**[Index 6](#page-76-0)3**

# Figures

- FIGURE 1-1 Logical Representation of Software and the Hardware Interfaces in a Netra CT Server 3
- FIGURE 3-1 System Status Panel (Netra CT 810 Server) 52
- FIGURE 3-2 System Status Panel (Netra CT 410 Server) 53
- FIGURE 3-3 Power and Okay to Remove LEDs 54
- FIGURE 3-4 Power and Fault LEDs 54

# Tables

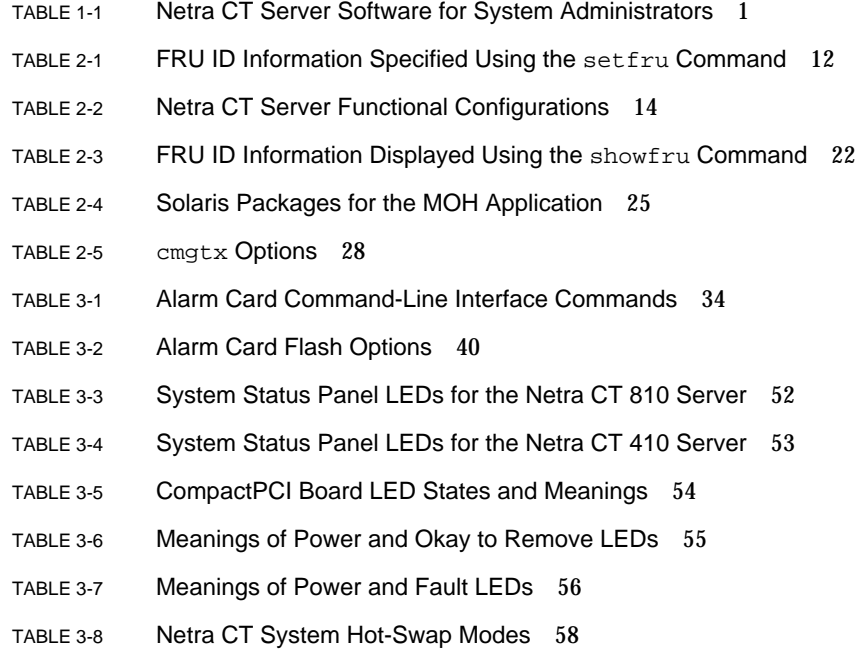

### <span id="page-10-0"></span>Preface

The *Netra CT Server System Administration Guide* contains configuration and administration information for system administrators of the Netra™ CT 810 and 410 servers. This manual assumes you are familiar with UNIX® commands and networks.

### How This Book Is Organized

[Chapter 1](#page-14-2) contains an introduction to the Netra CT software. [Chapter 2](#page-18-1) contains information on configuring your system. [Chapter 3](#page-46-2) describes how to administer your system.

# Typographic Conventions

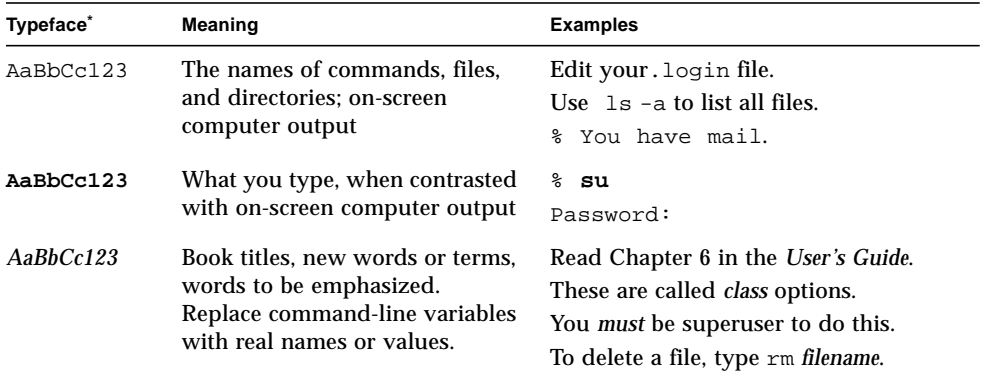

\* The settings on your browser might differ from these settings.

### Shell Prompts

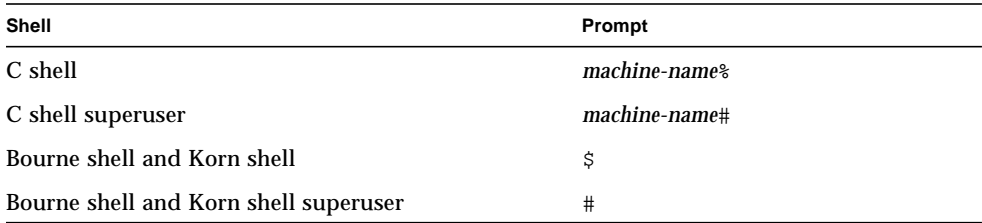

### Related Documentation

The Netra CT server documentation is listed in the following table.

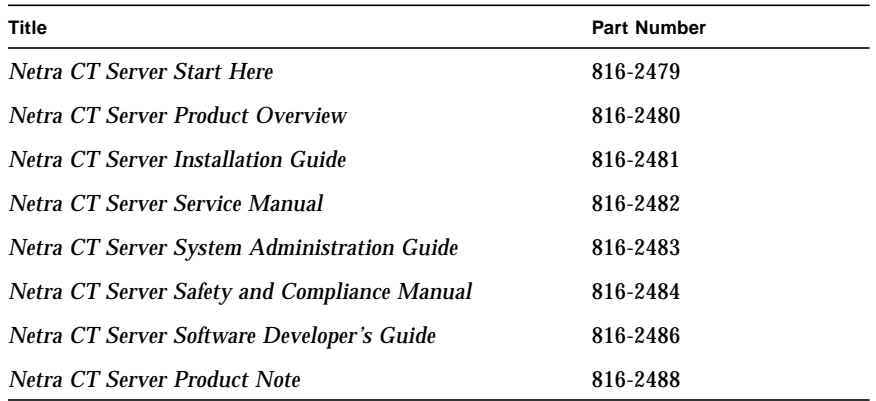

You might want to refer to documentation on the following products for additional information: the Solaris™ operating environment, the ChorusOS™ environment, OpenBoot™ PROM firmware, the Netra High Availabilty (HA) Suite, and the Netra CP2140 CompactPCI board.

# Accessing Sun Documentation Online

You can view, print, or purchase a broad selection of Sun documentation, including localized versions, at:

http://www.sun.com/documentation

### Sun Welcomes Your Comments

Sun is interested in improving its documentation and welcomes your comments and suggestions. You can email your comments to Sun at:

docfeedback@sun.com

Please include the part number (816-2483-10) of your document in the subject line of your email.

# <span id="page-14-2"></span><span id="page-14-0"></span>Introduction

This chapter includes the following sections:

- [Overview of Netra CT Server Software](#page-14-1)
- [System Administration Tasks](#page-16-0)

### <span id="page-14-1"></span>Overview of Netra CT Server Software

The Netra CT server software can be categorized as follows:

- Operating environments and applications
- Firmware
- Network support

The software is described in [TABLE 1-1](#page-14-3) and represented logically, with the hardware, in [FIGURE 1-1](#page-16-1).

<span id="page-14-3"></span>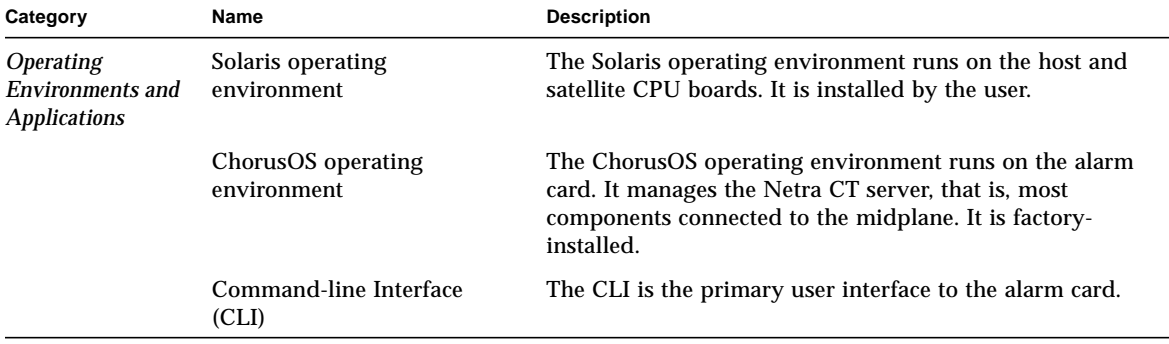

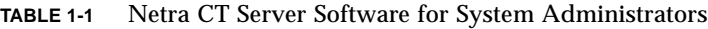

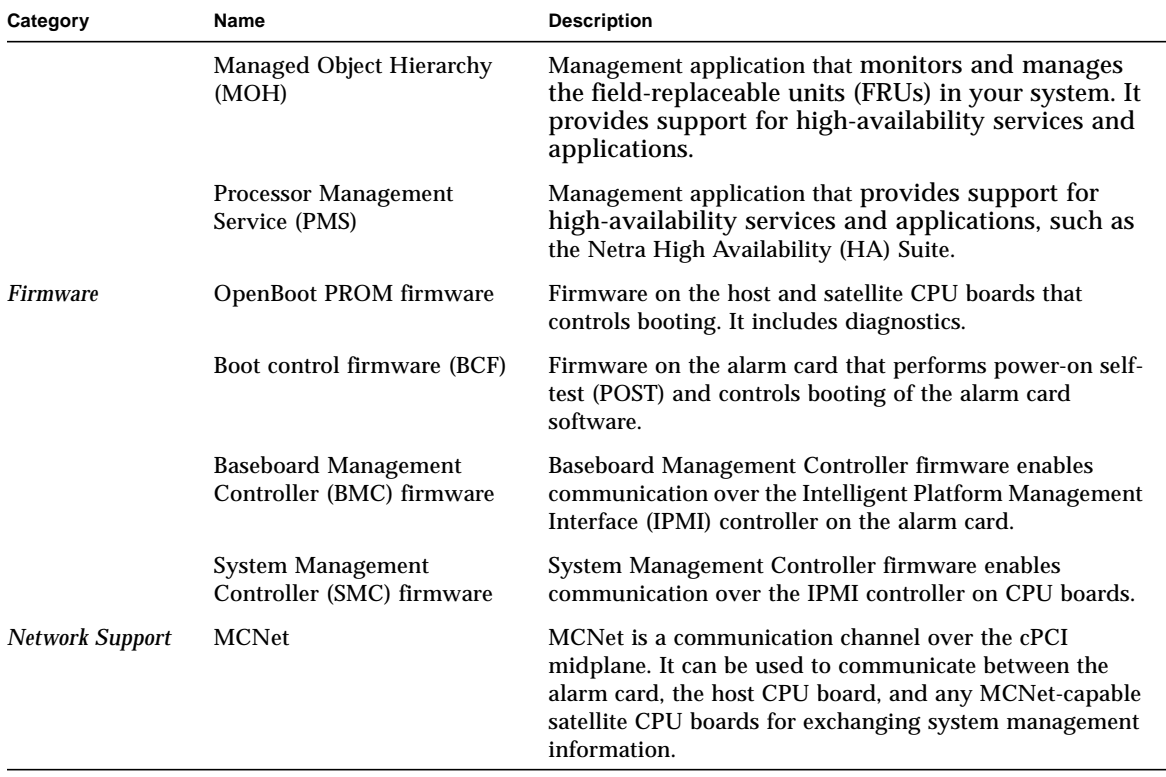

#### **TABLE 1-1** Netra CT Server Software for System Administrators *(Continued)*

**Note –** The Netra High Availability (HA) Suite may be used to provide enhanced services for customer high-availability applications. It is required to use certain monitoring capabilities of the MOH application, such as monitoring  $nfs$  and  $tftp$ daemons. When installed, it runs on the host and satellite CPU boards. The Netra HA Suite is ordered and shipped separately from the Netra CT server.

In the Netra CT server, the alarm card manages most of the components connected to the midplane. The host CPU board accepts and owns peripherals, such as I/O boards or disks; it runs user applications and distributes tasks within a system. In a Netra CT server, each CPU board (including satellite and host CPU boards) runs its own copy of the Solaris operating environment, and each is therefore considered a server; the alarm card, plus the CPU boards and the other system FRUs, make up a system. There can be several systems in one chassis.

The hardware interfaces include the Intelligent Platform Management Interface (IPMI), the CompactPCI (cPCI) bus, and the PCI interface (PCI  $i/f$ ) on the alarm card, host CPU boards, and satellite CPU boards.

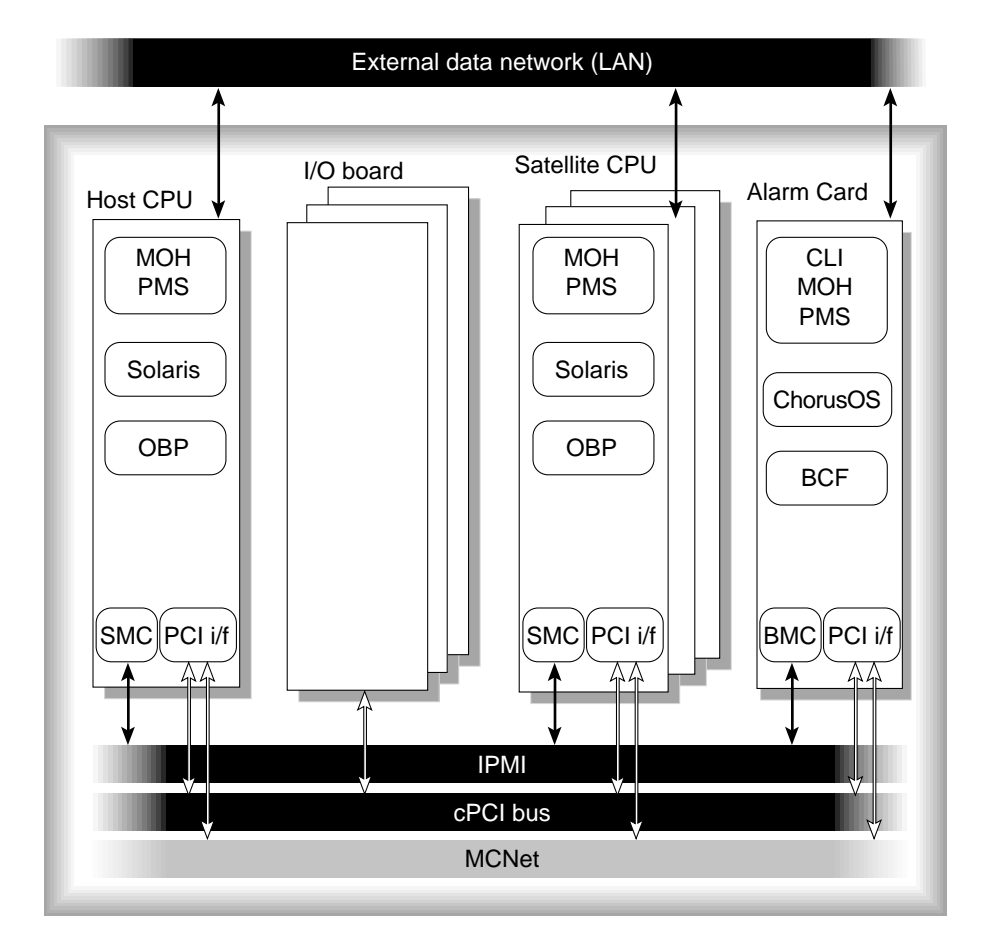

<span id="page-16-1"></span>**FIGURE 1-1** Logical Representation of Software and the Hardware Interfaces in a Netra CT Server

# <span id="page-16-0"></span>System Administration Tasks

Netra CT server system administration typically includes installation, configuration, and administration tasks.

Solaris administration on the Netra CT server, including adding Solaris user accounts, is performed by logging into the host or satellite CPU board. Netra CT server administration is performed by logging into the alarm card and using the alarm card command-line interface. The alarm card can be used as the single point of entry in the Netra CT system for configuration and administration purposes.

System administration tasks are described in the following chapters.

# <span id="page-18-1"></span><span id="page-18-0"></span>Configuring Your System

This chapter assumes you have already installed the Solaris operating environment and the required patches on your Netra CT system.

You configure the Netra CT system primarily through the alarm card command-line interface (CLI). The alarm card CLI enables system-level configuration, administration, and management that includes the CPU nodes, I/O boards, the alarm card, power supplies, and fan trays. The alarm card CLI interface can be used both locally and remotely.

You configure the alarm card first, then the CPU boards, then the system-wide applications.

This chapter includes the following sections:

- [Accessing the Alarm Card](#page-19-0)
- [Configuring the Alarm Card Serial Ports](#page-19-1)
- [Configuring the Alarm Card Ethernet Ports](#page-21-0)
- [Setting Up User Accounts on the Alarm Card](#page-22-0)
- [Specifying Netra CT Server FRU ID Information](#page-24-0)
- [Specifying the Netra CT Server Functional Configuration](#page-27-0)
- [Configuring a Chassis Slot for a Board](#page-28-0)
- [Configuring the MCNet Interface](#page-30-0)
- [Specifying Other FRU ID Information](#page-33-1)
- [Displaying Netra CT Server FRU ID Information](#page-34-0)
- [Configuring the CPU Boards](#page-38-0)
- [Enabling the Managed Object Hierarchy Application](#page-38-1)
- [Enabling the Processor Management Service Application](#page-42-0)

# <span id="page-19-0"></span>Accessing the Alarm Card

When you initially access the alarm card, you must do so over serial port COM1 (console), using an ASCII terminal or the tip program.

When you first access the alarm card, log in with the default user account of netract and the password suncli1. This account is set to full authorization (permissions). This account can not be deleted; however, you should change the password on this account for security purposes, before your Netra CT server is operational.

The next sections provide information on configuring the alarm card serial and Ethernet ports, and setting up user accounts and passwords using the alarm card command-line interface. For more information on using the alarm card commandline interface, refer to [Chapter 3](#page-46-2).

After you configure the serial and Ethernet ports, you can access and configure the alarm card over:

- The Ethernet port, using telnet
- The serial port (console), using an ASCII terminal or the tip program.

If you have a rear-access Netra CT server, to use the console, a cable should be connected to the rear serial port on the alarm card (the front ports are disabled on a rear-access system).

# <span id="page-19-1"></span>Configuring the Alarm Card Serial Ports

The alarm card has two serial ports, COM1 and COM2. COM1 is configured for the console; you can not change this port. You can configure COM2 using the following CLI commands:

- setserialmode
- setserialbaud
- setserialparity
- setserialstop
- setserialhwhandshake

You must be logged in to the alarm card with a user account that has full permissions.

When you specify the port number (*port\_num*), use 2 to reference serial port COM2.

### ▼ To Configure the Alarm Card Serial Ports

■ Set the serial mode:

*hostname* cli> **setserialmode -b** *port\_num* **tty|none**

Set the mode of the specified serial port to tty or none. The default for COM2 is none, that is, no services are available on this port.

■ Set the serial baud rate:

*hostname* cli> **setserialbaud -b** *port\_num baudrate*

Set the baud rate of the specified serial port. Valid values are 1200, 4800, 9600, 19200, 38400, and 56000. The default is 9600.

■ Set the serial parity:

*hostname* cli> **setserialparity -b** *port\_num* **none|odd|even**

Set the parity bit of the specified serial port. Valid values are none, odd, or even. The default is odd.

■ Set the serial stop bit:

*hostname* cli> **setserialstop -b** *port\_num* **none|odd|even**

Set the stop bit of the specified serial port. Valid values are 1 or 2. The default is 1.

■ Set the serial data bit number:

*hostname* cli> **setserialdata -b** *port\_num* **7|8**

Set the number of data bits of the specified serial port. Valid values are 7 or 8. The default is 8.

■ Set the serial hardware handshake:

```
hostname cli> setserialhwhandshake -b port_num true|false
```
Set the hardware handshake of the specified serial port. Valid values are true or false. The default is false.

# <span id="page-21-0"></span>Configuring the Alarm Card Ethernet Ports

The alarm card has two Ethernet ports, ENET1 and ENET2. You configure these ports using the following CLI commands:

- setipmode
- setipaddr
- setipnetmask
- setipgateway

You must be logged in to the alarm card with a user account that has full permissions.

When you specify the port number (*port\_num*), use 1 or 2, depending on which port you are referencing.

Any one of the Ethernet ports can be configured for failover to the other port. Refer to "Set the IP mode," below, for instructions.

You must reset the alarm card for any changes to take effect.

- ▼ To Configure the Alarm Card Ethernet Ports
	- Set the IP mode:

*hostname* cli> **setipmode -b** *port\_num* **rarp|config|standby|none**

Set the IP mode of the specified Ethernet port. Choose the IP mode according to the services available in the network  $(\text{rarp or confiq})$  or to configure the port for failover (standby). The default for ENET1 is rarp; the default for ENET2 is none, that is, no services are available on this port. You must reset the alarm card for the changes to take effect.

Any one of the Ethernet ports can be configured for failover. To do this, set the IP mode to standby on one port, and set the IP mode to rarp or config on the other port. If the port configured for rarp or config fails, the network traffic will be switched over to the port configured for standby. For example:

```
hostname cli> setipmode -b 1 rarp
hostname cli> setipmode -b 2 standby
hostname cli> reset ac
```
In this example, ENET2 is set to standby. If ENET1 fails, all network traffic is switched over to ENET2.

■ Set the IP address:

*hostname* cli> **setipaddr -b** *port\_num addr*

Set the IP address of the specified Ethernet port. The default is 0.0.0.0. This command is only used if the ipmode is set to config. You must reset the alarm card for the changes to take effect.

■ Set the IP netmask:

*hostname* cli> **setipnetmask -b** *port\_num addr*

Set the IP netmask of the specified Ethernet port. The default is 0.0.0.0. This command is only used if the ipmode is set to config. You must reset the alarm card for the changes to take effect.

■ Set the IP gateway:

*hostname* cli> **setipgateway -b** *port\_num addr*

Set the IP gateway of Ethernet port 1. The default is 0.0.0.0. You must reset the alarm card for the changes to take effect.

### <span id="page-22-0"></span>Setting Up User Accounts on the Alarm Card

User accounts are set up using the alarm card command-line interface. The default user account is netract and the password is suncli1. This account is set to full authorization (permissions). This account can not be deleted; however, you should change the password on this account for security purposes, before your Netra CT server is operational.

The alarm card supports 16 accounts with passwords.

### ▼ To Set Up a User Account

- **1. Log in to the alarm card.**
- **2. Add a user:**

*hostname* cli> **useradd** *username*

#### **3. Add a password for that user:**

*hostname* cli> **userpassword** *username*

By default, new accounts are created with read-only permission. Permission levels can be changed using the userperm command; refer to ["CLI Commands" on](#page-47-1) [page 34](#page-47-1) for more information about permissions and the userperm command.

### <span id="page-23-0"></span>Username Restrictions

The username field has a maximum length of 16 characters; it must contain at least one lowercase alphabetic character, and the first character must be alphabetic.

Valid characters for *username* include:

- Alphabetic characters
- Numeric characters
- Period (.)
- Underscore ()
- $\blacksquare$  Hyphen (-)

### <span id="page-23-1"></span>Password Restrictions

Passwords have the following restrictions:

- They must contain at least six characters but not more than eight characters (only the first eight characters are considered if the password is longer than eight characters).
- They must contain at least two alphabetic characters and at least one numeric or special character; alphabetic characters can be both uppercase and lowercase.
- They must differ from the user's login name and any reverse or circular shift of that login name; for comparison purposes, uppercase and lowercase letters are equivalent.

■ The new password must differ from the old by at least three characters; for comparison purposes, uppercase and lowercase letters are equivalent.

# <span id="page-24-0"></span>Specifying Netra CT Server FRU ID Information

A field-replaceable unit (FRU) is a module or component that can typically be replaced in its entirety as part of a field service repair operation.

The Netra CT system FRUs include:

- Host CPU board
- Alarm card
- System controller board (SCB)
- Power supply 1
- Power supply 2 (only on the Netra CT 810 server)
- Fan tray 1
- Fan tray 2
- Satellite CPU boards
- $\blacksquare$  I/O boards
- Midplane

All FRUs contain *FRU ID* (identification) information that includes FRU manufacturing and configuration data. This information can be displayed through the alarm card CLI (see [TABLE 2-3](#page-35-0)).

In addition, you enter certain FRU ID information, through the alarm card CLI, that is stored in the midplane. This information includes:

- The functional configuration of the system (there is no default)
- Allowable plug-in boards (a default exists) and boot devices (a default exists in OpenBoot PROM) for the cPCI slots
- The MCNet configuration (a default exists)
- System location information, customer data information, and user label information (there are no defaults; these are optional entries)

Some of this information is used by the MOH application to audit board insertions and prevent misconfigurations, and to display information; some is used by the MCNet interface.

The format of the information to be specified is:

```
hostname cli> setfru fru_target fru_instance fru_field value
```
#### FRU ID information can be displayed using the CLI showfru command; see ["Displaying Netra CT Server FRU ID Information" on page 21](#page-34-0) for more information.

[TABLE 2-1](#page-25-0) shows the FRU ID information that can be specified with the CLI setfru command.

<span id="page-25-0"></span>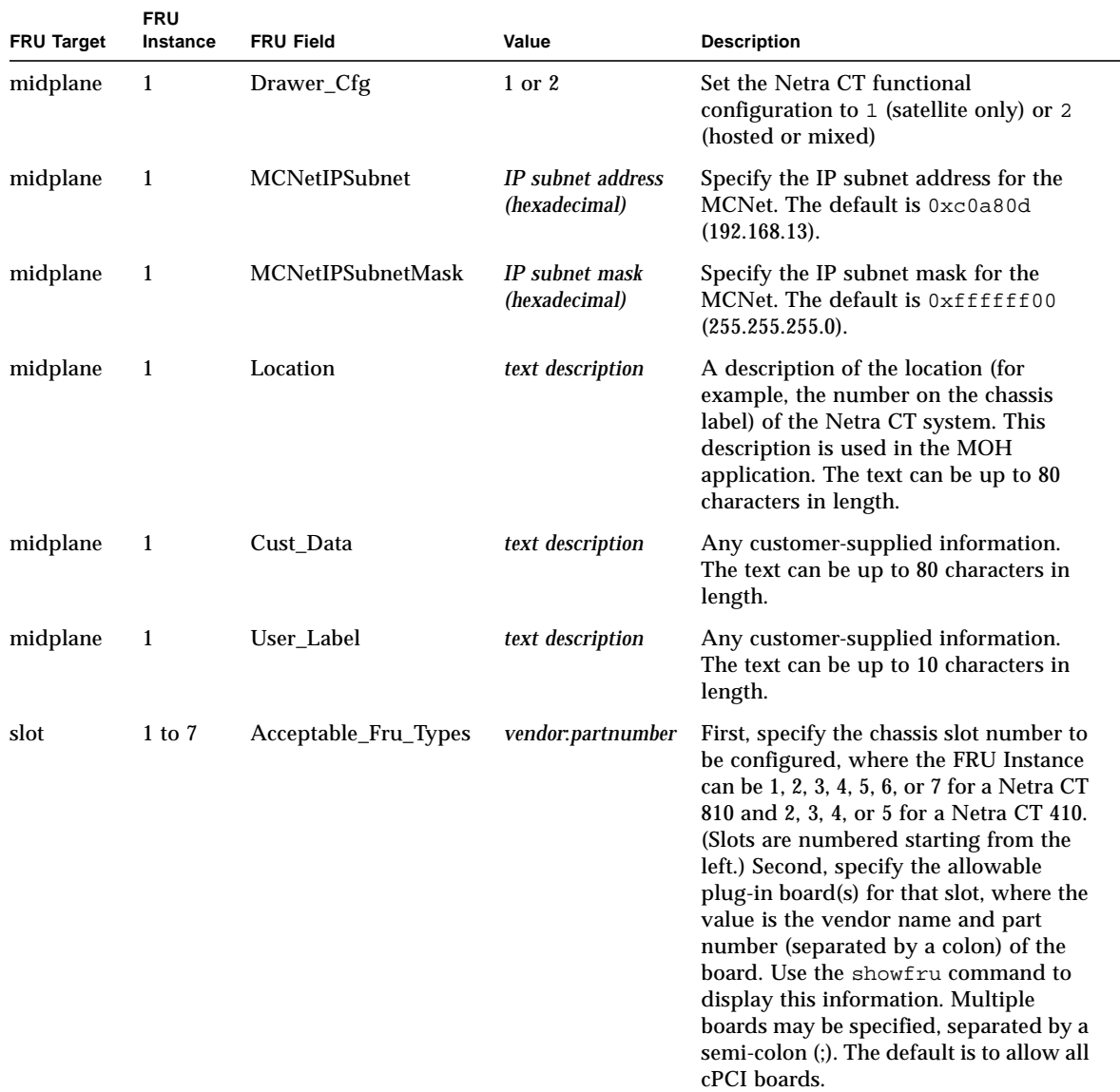

#### **TABLE 2-1** FRU ID Information Specified Using the setfru Command

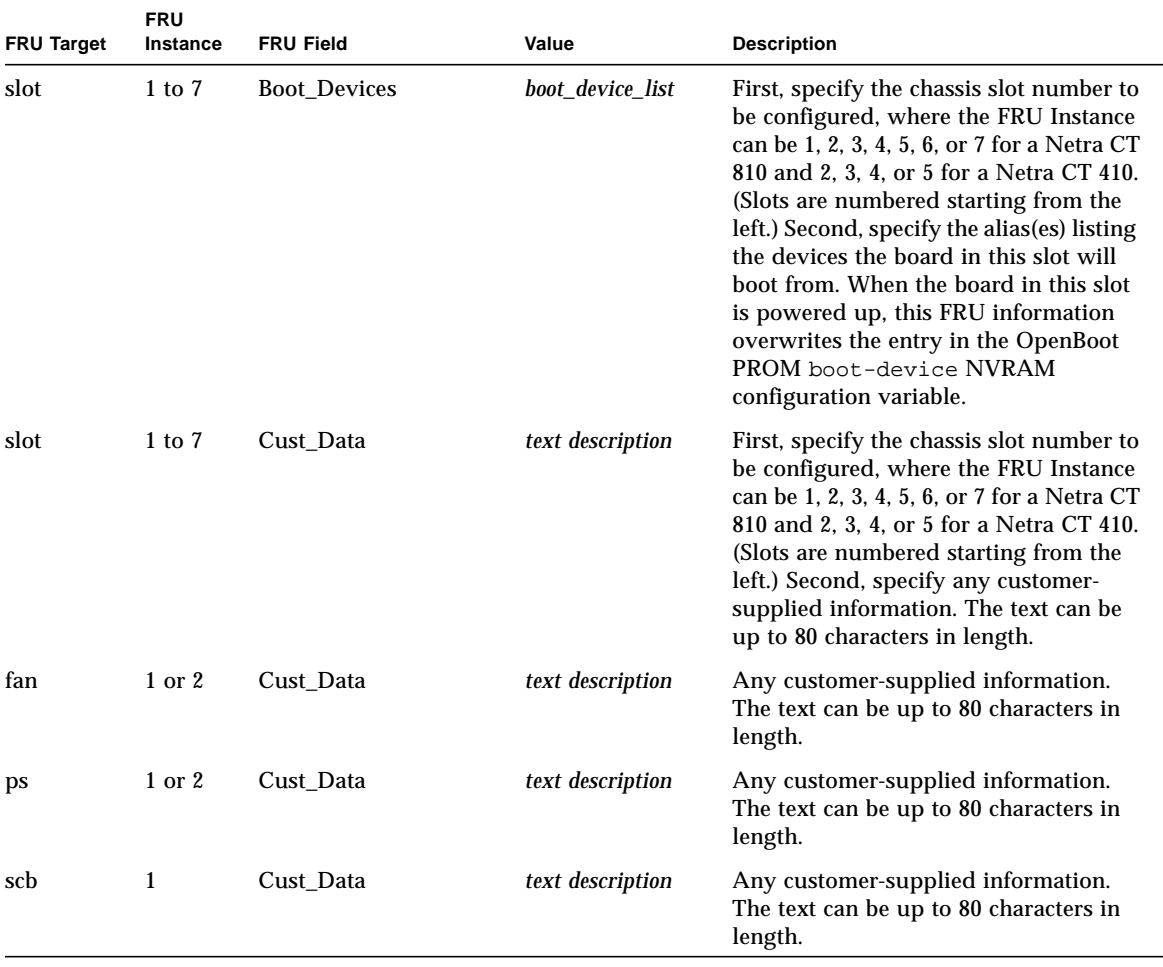

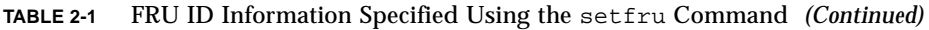

Changes to FRU fields through the CLI setfru command require you to completely power the system off and on for the changes to take effect. It is recommended that you enter all necessary FRU ID information, then power the system off and on.

**Note –** You must have the host CPU board, the alarm card, and the system controller board installed in the Netra CT server before powering it on. The system will not power on properly if all of these components are not installed.

The next several sections describe the configurations you can set by entering FRU ID information.

# <span id="page-27-0"></span>Specifying the Netra CT Server Functional Configuration

Netra CT server base configurations of front or rear access with diskful or diskless access are set at the factory. Each of these base configurations supports any one of the functional configurations shown in [TABLE 2-2.](#page-27-1)

<span id="page-27-1"></span>

| Configuration    | <b>Description</b>                                   |
|------------------|------------------------------------------------------|
| Hosted           | Host CPU board and I/O boards                        |
| <b>Satellite</b> | Host CPU board and satellite CPU boards              |
| Mixed            | Host CPU board, satellite CPU boards, and I/O boards |

**TABLE 2-2** Netra CT Server Functional Configurations

There is no default functional configuration on the Netra CT server; you set the functional configuration using the alarm card CLI. The functional configuration information is used by the MOH application to audit board insertions and prevent misconfigurations. The functional configuration can be changed at any time if desired using the alarm card CLI.

### ▼ To Specify the Netra CT Server Functional Configuration

- **1. Log in to the alarm card.**
- **2. Set the functional configuration for the Netra CT server:**

*hostname* cli> **setfru** *fru\_target fru\_instance fru\_field value*

Refer to [TABLE 2-1](#page-25-0) for allowable information for each variable. For example, if you want to set the functional configuration to "hosted," enter the following:

*hostname* cli> **setfru midplane 1 Drawer\_Cfg 2**

**3. Completely power off and on the system:**

- **a. Press the system power button on the system status panel and release it to go through a graceful soft power-down; wait for the system power LED to go off.**
- **b. Push the locking mechanism on the power supplies up (unlocked) to power down; wait for the green LEDs on the power supplies to go off; then push the locking mechanism on the power supplies down (locked) to power up. Note: on the Netra CT 810 server, push the locking mechanism on** *both* **power supplies up and then down at the same time.**
- **c. Press the system power button on the system status panel and release it to power on the server.**

# <span id="page-28-0"></span>Configuring a Chassis Slot for a Board

You can specify the type of board that is allowed in a given chassis slot using the alarm card CLI. The slot usage information is used by the MOH application to audit board insertions and prevent misconfigurations. You can also specify the boot device for the slot, that is, the path to the device the board in the slot will boot from. When the board is powered on, the FRU boot device information overwrites the entry in the OpenBoot PROM boot-device NVRAM configuration variable on that board. The chassis slot information can be changed at any time if desired using the alarm card CLI.

By default, slots are configured to accept any cPCI FRU unless you specifically set an allowable plug-in for a specific slot. The exceptions are: for a Netra CT 810 server, the alarm card must be in slot 8 and the host CPU must be in slot 1; for a Netra CT 410 server, the alarm card must be in slot 1 and the host CPU must be in slot 3.

To set allowable plug-ins for a particular slot, you need the vendor name and the part number of the board. This FRU ID information can be displayed using the CLI showfru command; see ["Displaying Netra CT Server FRU ID Information" on](#page-34-0) [page 21](#page-34-0) for more information.

### ▼ To Configure a Chassis Slot for a Board

**1. Log in to the alarm card.**

#### **2. Set the acceptable FRUs for the slot:**

*hostname* cli> **setfru** *fru\_target fru\_instance fru\_field value*

Refer to [TABLE 2-1](#page-25-0) for allowable information for each variable. For example, if you want to set chassis slot 5 to allow only a Sun Microsystems (vendor 003E) particular CPU board (part number 595-5769-03), enter the following:

```
hostname cli> setfru slot 5 Acceptable_Fru_Types 003E:595-5769-03
```
Multiple boards can be specified for one slot. Separate the boards with a semi-colon. You can also use the asterisk (\*) as a wild card in the part number to allow multiple boards. For example, if you want to set chassis slot 4 to allow only boards from three particular vendors, with multiple board part numbers from one vendor, enter the following:

```
hostname cli> setfru slot 4 Acceptable_Fru_Types 003E:595-
5*;0004:1234-5678-1;0001:8796541-02
```
#### **3. Set the boot device for the slot:**

*hostname* cli> **setfru** *fru\_target fru\_instance fru\_field value*

Refer to [TABLE 2-1](#page-25-0) for allowable information for each variable. For example, if you want to set chassis slot 5 to boot from a device on the network, enter the following:

*hostname* cli> **setfru slot 5 Boot\_Devices** *boot\_device\_list*

where *boot* device list is the alias(es) specifying the boot devices (limit is 25 bytes), for example, disk net.

- **4. Completely power off and on the system:**
	- **a. Press the system power button on the system status panel and release it to go through a graceful soft power-down; wait for the system power LED to go off.**
	- **b. Push the locking mechanism on the power supplies up (unlocked) to power down; wait for the green LEDs on the power supplies to go off; then push the locking mechanism on the power supplies down (locked) to power up. Note: on the Netra CT 810 server, push the locking mechanism on** *both* **power supplies up and then down at the same time.**

**c. Press the system power button on the system status panel and release it to power on the server.**

# <span id="page-30-0"></span>Configuring the MCNet Interface

MCNet provides a communication channel over the cPCI midplane. It can be used to communicate between the alarm card, the host CPU board, and satellite CPU boards. It appears as any other generic Ethernet port in the Solaris operating environment. MCNet is configured by default on Solaris (host CPU and satellite CPUs) and on the alarm card. MCNet is used by the MOH and PMS applications.

### <span id="page-30-1"></span>Choosing the IP Address for the MCNet

The IP address of the MCNet interfaces on the CPU boards is formed as follows: the midplane FRU ID field MCNetIPSubnet contains the value

*IP\_subnet\_address.slot\_number*. The default IP subnet address is 0xc0a80d (192.168.13) and the default IP subnet mask is  $0 \times$  ffffff00 (255.255. 255.0). When you power on the Netra CT server, and if you have not made any changes for the MCNet interface in the midplane FRU ID, the IP address of a board installed in slot 2 will be configured to 192.168.13.2; if you then move that board to slot 4, the IP address for that board will be configured to 192.168.13.4.

The IP address of the MCNet interface on the alarm card is always the midplane FRU ID field MCNetIPSubnet value *IP\_subnet\_address.*8. This is the case for the alarm card in the Netra CT 810 server and in the Netra CT 410 server.

### ▼ To Configure the MCNet Interface

**1. Log in to the alarm card.**

**2. Set the FRU ID for the MCNet interface:**

*hostname* cli> **setfru** *fru\_target fru\_instance fru\_field value*

Refer to [TABLE 2-1](#page-25-0) for allowable information for each variable. You must set both the MCNet IP subnet address and the subnet mask in hexadecimal format. For example, to set the subnet address to 192.168.16 and the subnet mask to 255.255.255.0, enter the following:

```
hostname cli> setfru midplane 1 MCNetIPSubnet 0xc0a810
hostname cli> setfru midplane 1 MCNetIPSubnetMask 0xffffff00
```
- **3. Completely power off and on the system:**
	- **a. Press the system power button on the system status panel and release it to go through a graceful soft power-down; wait for the system power LED to go off.**
	- **b. Push the locking mechanism on the power supplies up (unlocked) to power down; wait for the green LEDs on the power supplies to go off; then push the locking mechanism on the power supplies down (locked) to power up. Note: on the Netra CT 810 server, push the locking mechanism on** *both* **power supplies up and then down at the same time.**
	- **c. Press the system power button on the system status panel and release it to power on the server.**

### <span id="page-32-0"></span>Checking the MCNet Configuration for the Solaris Environment

After you boot the Solaris operating environment, you can check to see that MCNet has been configured by using the ifconfig -a command. You should see output for the mcn0 interface similar to the following:

```
# ifconfig -a
```

```
...
eri0: flags=10000843<UP,BROADCAST,RUNNING,MULTICAST,IPv4>mtu 1500
 index 1
   inet 192.168.207.64 netmask ffffff00 broadcast 192.168.207.255
   ether 8:0:20:a9:4d:1d
lo0: flags=1000849<UP,LOOPBACK,RUNNING,MULTICAST,IPv4>mtu 1500
  index 2
   inet 127.0.0.1 netmask ff000000
mcn0: flags=10000843<UP,BROADCAST,RUNNING,MULTICAST,IPv4>mtu 1500
  index 3
   inet 192.168.16.1 netmask ffffff00 broadcast 192.168.16.255
   ether 8:0:20:a9:4d:1d
```
To test for actual communication, use the  $\frac{1}{2}$  or  $\frac{1}{2}$  command. You should see output similar to the following:

```
# ping -s 192.168.16.3
PING 192.168.13.3: 56 data bytes
64 bytes from 192.168.16.3:icmp_seq=0,time=1,ms
64 bytes from 192.168.16.3:icmp_seq=1,time=0,ms
64 bytes from 192.168.16.3:icmp_seq=2,time=0,ms
...
----192.168.16.3 PING statistics----
14 packets transmitted, 14 packets received, 0% packet loss
round-trip (ms) min/avg/max=0/0/1
```
### <span id="page-33-0"></span>Checking the MCNet Configuration on the Alarm Card

After you configure the MCNet interface, you can check to see that it has been configured by using the CLI shownetwork command. You should see output similar to the following:

```
hostname cli> shownetwork
Netract network configuration is:
ethernet ports
ip_addr :192.168.207.130
ip_netmask : 0xffffff00
mac_address : 00:03:ba:13:c4:dd
ip_addr :192.168.13.8
ip_netmask : 0xffffff00
mac_address : 00:03:ba:13:c4:dd
hostname cli>
```
# <span id="page-33-1"></span>Specifying Other FRU ID Information

You can use the FRU fields Location, Cust Data, and User Label to enter any customer-specific information about your system. These are optional entries; by default, there is no information stored in these fields. Information entered in the Location field is displayed through the MOH application.

You might want to use the Location FRU field to enter specific, physical location information for your system. For example, you might enter the number on the chassis label, to indicate the location of the system.

### ▼ To Specify Other FRU ID Information

#### **1. Log in to the alarm card.**

#### **2. Specify other FRU ID information for the Netra CT server:**

*hostname* cli> **setfru** *fru\_target fru\_instance fru\_field value*

Refer to [TABLE 2-1](#page-25-0) for allowable information for each variable. For example, if you want to set the location information to reflect a chassis label that reads 12345-10-20, enter the following:

```
hostname cli> setfru midplane 1 Location 12345-10-20
```
- **3. Completely power off and on the system:**
	- **a. Press the system power button on the system status panel and release it to go through a graceful soft power-down; wait for the system power LED to go off.**
	- **b. Push the locking mechanism on the power supplies up (unlocked) to power down; wait for the green LEDs on the power supplies to go off; then push the locking mechanism on the power supplies down (locked) to power up. Note: on the Netra CT 810 server, push the locking mechanism on** *both* **power supplies up and then down at the same time.**
	- **c. Press the system power button on the system status panel and release it to power on the server.**

# <span id="page-34-0"></span>Displaying Netra CT Server FRU ID Information

FRU ID information entered during the manufacturing process and through the alarm card CLI setfru command can be displayed using the showfru command.

#### [TABLE 2-3](#page-35-0) shows the FRU ID information that can be displayed with the CLI showfru command. Use the FRU field to specify the information you want.

<span id="page-35-0"></span>

| <b>FRU Target</b> | <b>FRU</b><br>Instance | <b>FRU Field</b>         | <b>Description</b>                                                                     |
|-------------------|------------------------|--------------------------|----------------------------------------------------------------------------------------|
| midplane          | 1                      | Sun_Part_No              | Display the part number for the midplane.                                              |
| midplane          | $\mathbf{1}$           | Sun_Serial_No            | Display the serial number for the midplane.                                            |
| midplane          | $\mathbf{1}$           | Drawer_Cfg               | Display the functional configuration (satellite,<br>hosted, or mixed) for this system. |
| midplane          | $\mathbf{1}$           | MCNetIPSubnet            | Display the MCNet IP subnet address in<br>hexadecimal format for this system.          |
| midplane          | $\mathbf{1}$           | <b>MCNetIPSubnetMask</b> | Display the MCNet IP subnet mask in<br>hexadecimal format for this system.             |
| midplane          | $\mathbf{1}$           | Vendor_Name              | Display the vendor name for the midplane.                                              |
| midplane          | $\mathbf{1}$           | Fru_Shortname            | Display the FRU short name for the midplane.                                           |
| midplane          | 1                      | Initial_HW_Dash_Level    | Display the initial hardware dash level of the<br>midplane                             |
| midplane          | $\mathbf{1}$           | Initial_HW_Rev_Level     | Display the initial hardware revision level of the<br>midplane.                        |
| midplane          | $\mathbf{1}$           | Location                 | Display any customer-supplied text specified for<br>the Location of this system.       |
| midplane          | $\mathbf{1}$           | User_Label               | Display any customer-supplied text for this field.                                     |
| midplane          | $\mathbf{1}$           | Cust_Data                | Display any customer-supplied text for this field.                                     |
| slot              | $1$ to $8$             | Sun_Part_No              | Display the part number for the board in a<br>particular slot.                         |
| slot              | $1$ to $8$             | Sun_Serial_No            | Display the serial number for the board in a<br>particular slot.                       |
| slot              | $1$ to $8$             | Acceptable_Fru_Types     | Display the allowable plug-in boards for a<br>particular slot.                         |
| slot              | $1$ to $8$             | <b>Boot_Devices</b>      | Display the boot devices for a particular slot.                                        |
| slot              | $1$ to $8$             | Vendor_Name              | Display the vendor name for the board in a<br>particular slot.                         |
| slot              | $1$ to $8$             | Fru_Shortname            | Display the FRU short name for the board in a<br>particular slot.                      |
| slot              | $1$ to $8$             | Initial_HW_Dash_Level    | Display the initial hardware dash level of the<br>board in a particular slot.          |

**TABLE 2-3** FRU ID Information Displayed Using the showfru Command
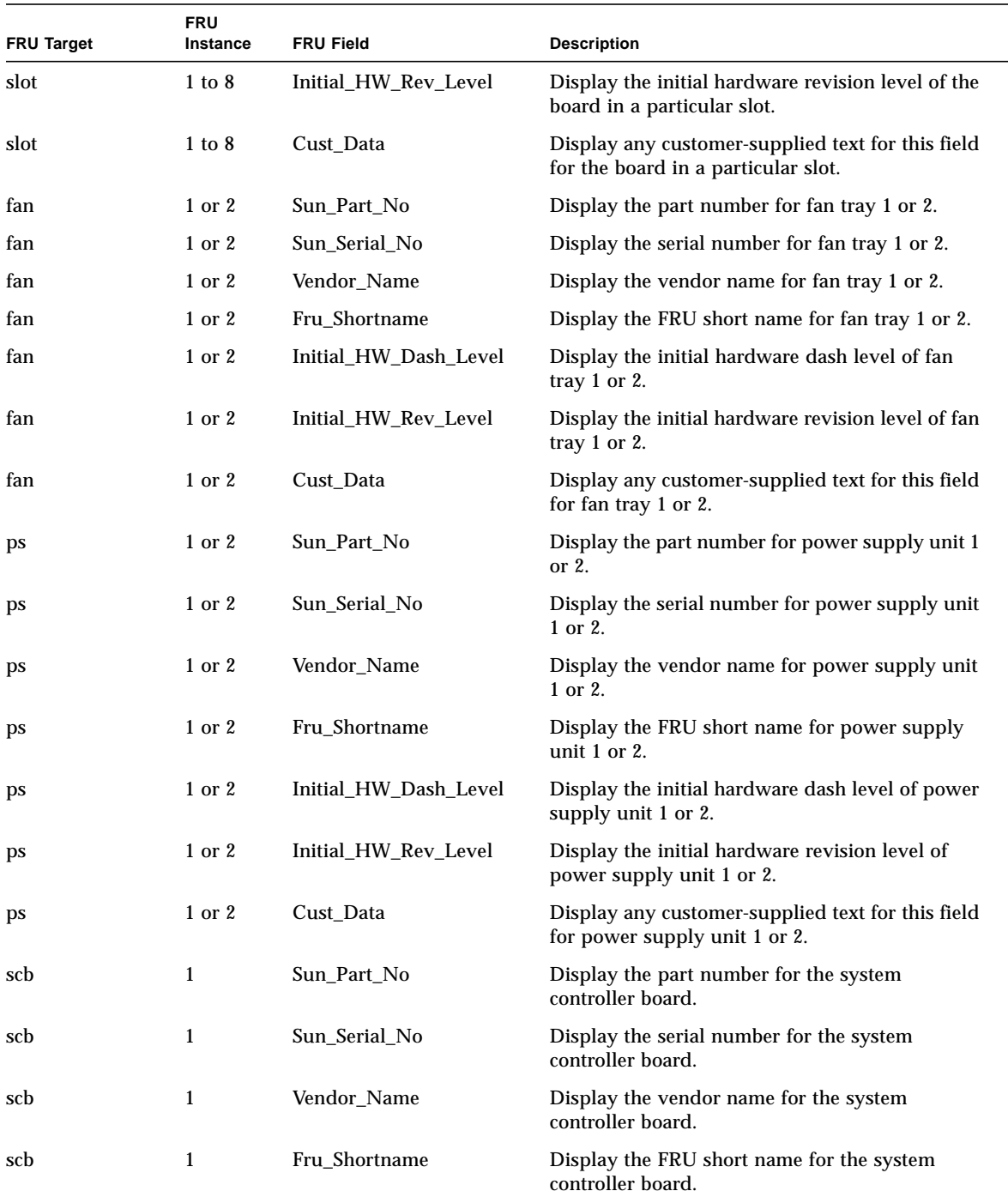

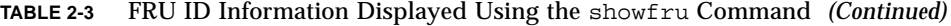

| <b>FRU Target</b> | <b>FRU</b><br>Instance | <b>FRU Field</b>      | <b>Description</b>                                                                    |
|-------------------|------------------------|-----------------------|---------------------------------------------------------------------------------------|
| scb               |                        | Initial HW Dash Level | Display the initial hardware dash level of the<br>system controller board.            |
| scb               |                        | Initial HW Rev Level  | Display the initial hardware revision level of the<br>system controller board.        |
| sch               |                        | Cust Data             | Display any customer-supplied text for this field<br>for the system controller board. |

**TABLE 2-3** FRU ID Information Displayed Using the showfru Command *(Continued)*

### ▼ To Display FRU ID Information

- **1. Log in to the alarm card.**
- **2. Enter the** showfru **command:**

*hostname* cli> **showfru** *fru\_target fru\_instance fru\_field*

Refer to [TABLE 2-3](#page-35-0) for allowable information for each variable. For example, if you want to display the part number FRU ID information for fan tray 1, enter the following:

*hostname* cli> **showfru fan 1 Sun\_Part\_No**

Use the FRU target "slot" to display information for the alarm card, the CPU boards, and the I/O boards; the FRU slot instance can be 1, 2, 3, 4, 5, 6, 7, or 8 for a Netra CT 810 and 1, 2, 3, 4, or 5 for a Netra CT 410 (slots are numbered starting from the left). For example, to display part number FRU ID information for the alarm card in a Netra CT 810 server, enter the following:

*hostname* cli> **showfru slot 8 Sun\_Part\_No**

# Configuring the CPU Boards

You should verify that you can log in to the CPU boards. Any Solaris configuration needed for your environment should be done, such as modifying OpenBoot PROM variables. Refer to the Solaris documentation, the OpenBoot PROM documentation, or to the specific CPU board documentation if you need additional information.

# Enabling the Managed Object Hierarchy Application

The Managed Object Hierarchy (MOH) is an application that runs on the alarm card, the host CPU, and satellite CPUs. It monitors the field-replaceable units (FRUs) in your system.

### <span id="page-38-1"></span>Software Required

The MOH application requires the Solaris 9 or Solaris 8 2/02 operating environment, and additional Netra CT platform-specific Solaris patches that contain packages shown in [TABLE 2-4.](#page-38-0)

<span id="page-38-0"></span>

| Package   | <b>Description</b>                                                         |
|-----------|----------------------------------------------------------------------------|
| SUNW2jdrt | Java™ Runtime Java Dynamic Management Kit (JDMK) package                   |
| SUNWctmqx | Netra CT management agent package                                          |
| SUNWctac  | Alarm card firmware package that includes the Netra CT<br>management agent |

**TABLE 2-4** Solaris Packages for the MOH Application

Download the Solaris patch updates from the web site: http://www.sunsolve.sun.com.

Install the patch updates using the patchadd command. After these packages are installed, they reside in the default installation directory, /opt/SUNWnetract/mgmt2.0/bin.

The Netra High Availability Suite may be used to provide enhanced services for customer high-availability applications. It is required to use certain monitoring capabilities of the MOH application, such as monitoring nfs and tftp daemons. The Netra HA Suite is ordered and shipped separately from the Netra CT server.

The MOH application is always started on the alarm card; the application requires a configuration file to be started on the Solaris operating environment on the CPU boards.

## <span id="page-39-0"></span>The MOH Configuration File

The MOH application requires a configuration file that contains a Simple Network Management Protocol (SNMP) access control list (ACL). The file lists:

- The SNMP management applications that can access the information maintained by the MOH. The control is based on the IP address and the community of the host on which the management application is running. Access can be either readwrite or read-only.
- The hosts that can receive SNMP traps, or event notifications. There are several types of SNMP traps. MOH uses the ACL file to determine where to send *coldStart* (initial) traps. A coldStart trap is sent to the system when MOH starts. For other types of traps or notifications, such as hardware status changes, MOH maintains a table which specifies where traps should be sent.

The format of this file is specified in the JDMK documentation. An ACL file template that is part of the JDMK package is installed by default in /opt/SUNWjdmk/jdmk4.2/1.2/etc/conf/template.acl.

An example of a configuration file is:

```
acl = \{ {
 communities = trees
 access = read-only
 managers = oak, elm
 }
 {
 communities = birds
 access = read-write
 managers = robin
  }
}
trap = \{ {
   trap-community = lakes
   hosts = michigan, mead
   }
}
```
In this example, oak, elm, robin, michigan, and mead are hostnames. If this is the ACL file specified, when the MOH starts, a coldStart trap will be sent to michigan and mead. Management applications running on oak and elm can read (get) information from MOH, but they cannot write (set) information. Management applications running on robin can read (get) and write (set) information from MOH.

The ACL file can be stored anywhere on your system. When you start the MOH application and you want to use an ACL file you created, you specify the complete path to the file.

Refer to the JDMK documentation (http://www.sun.com/documentation) for more information on ACL file format.

### ▼ To Enable the Managed Object Hierarchy on the CPU Boards

**1. Log in to the server.**

**2. Verify that the Solaris packages** SUNW2jdrt**,** SUNWctmgx**, and** SUNWctac **are installed:**

```
# pkginfo -l SUNW2jdrt SUNWctmgx SUNWctac
...
PKGINST: SUNW2jdrt
...
```
**3. Create a configuration file in the format of a JDMK ACL configuration file.**

Refer to the section ["The MOH Configuration File" on page 26](#page-39-0) for information on the configuration file and format.

**4. As root, start the MOH application.**

```
# cd /opt/SUNWnetract/mgmt2.0/bin/cmgtx
# ./cmgtx start [option]
```
If you installed the Solaris patches in a directory other than the default directory, specify that path instead.

Options that can be specified with cmgtx start when you start the MOH application include:

<span id="page-41-0"></span>**TABLE 2-5** cmgtx Options

| Option            | <b>Description</b>                                                                         |
|-------------------|--------------------------------------------------------------------------------------------|
| -rmiport portnum  | Specify the Remote Method Invocation (RMI) port number. The<br>default is 1099.            |
| -snmpport portnum | Specify the Simple Network Management Protocol (SNMP) port<br>number. The default is 9161. |
| -snmpacl filename | Specify the SNMP ACL file to be used. The full path to filename<br>must be specified.      |
| -showversion      | Print the system version number.                                                           |

The MOH application starts and reads the configuration file using one of these methods, in this order:

- **a. If the command** cmgtx start -snmpacl *filename* **is used, MOH uses the specified file as the ACL file.**
- **b. If the variable** jdmk.acl.file **has been set (**setenv jdmk.acl.file *filename***), MOH uses the value of that variable as the ACL file when the command** cmgtx start **is used.**

**c. If the file** /opt/SUNWjdmk/jdmk4.2/1.2/etc/conf/jdmk.acl **exists, MOH uses that file as the ACL file when the command** cmgtx start **is used.**

If the ACL cannot be determined after these steps, SNMP applications will have read-write access and MOH will send the coldStart trap to the local host only.

Once MOH is running, it interfaces with your SNMP or RMI application to *discover* network elements, monitor the system, and provide status messages.

Refer to the *Netra CT Server Software Developer's Guide* for information on writing applications to interface with the MOH application.

# <span id="page-42-0"></span>Enabling the Processor Management Service Application

The Processor Management Service (PMS) is a management application that provides support for high-availability services and applications, such as the Netra High Availability Suite. It provides both local and remote monitoring and control of a cluster of CPU boards.

This section describes:

- Starting and stopping the PMS application on CPU boards.
- Stopping and restarting the PMS application on the alarm card; the application starts automatically but can be restarted manually with various options.
- Setting the IP address by which the alarm card monitors and controls a CPU board in a particular slot.

You use the alarm card PMS CLI commands to control PMS services, such as fault detection/notification, and fault recovery. This administration is described in ["Using](#page-58-0) [the PMS Application for Recovery and Control of CPU Boards" on page 45.](#page-58-0) You can also use the PMS API to configure partner lists (tables of alarm card and CPU board information relating to connectivity and addressing; the alarm card and the CPU boards in a partner list must be in the same system). Refer to the pms API man pages, installed by default in /opt/SUNWnetract/mgmt2.0/man, for more information on partner lists.

**Note –** If you installed the Netra High Availability Suite, and you want the Netra CT server PMS *probe* to manage the state of nodes, you must start the Netra CT server PMS probe script in place of the Netra High Availability Suite probe script. Refer to ["Using the Netra High Availability Suite With the Netra CT Server](#page-63-0) [Applications" on page 50](#page-63-0) for information on how to do this.

- ▼ To Start or Stop the PMS Application on a CPU Board
	- **1. Log in as root to the server that has the Solaris patches installed (see ["Software](#page-38-1) [Required" on page 25\)](#page-38-1).**
	- **2. Create a Solaris script to start, stop, and restart PMS, as follows:**

```
#!/sbin/sh
# Start/stop/restart processes required for PMS
case "$1" in
'start')
      /opt/SUNWnetract/mgmt2.0/bin/pmsd start
       ;;
'stop')
      /opt/SUNWnetract/mgmt2.0/bin/pmsd stop
       ;;
'restart')
      /opt/SUNWnetract/mgmt2.0/bin/pmsd stop
      /opt/SUNWnetract/mgmt2.0/bin/pmsd start
       ;;
*)
      echo "Usage: $0 {start | stop | restart }"
      exit 1
       ;;
esac
exit 0
```
- **3. Save the script to a file.**
- **4. Start, stop, or restart the PMS application by typing one of the following:**
	- *filename* **start**
	- *filename* **stop**
	- *filename* **restart**

where *filename* is the name of the file in which you saved the script.

## Stopping and Restarting the PMS Daemon on the Alarm Card

The PMS daemon (pmsd) starts automatically on the alarm card. However, you can manually stop and restart the PMS daemon on the alarm card, specifying these optional parameters:

- The port number pmsd listens on for servicing clients (default is port 10300).
- The *state* pmsd will be started in: available or unavailable (default is to start in the unavailable state, unless a previous and different operating state exists in persistent storage).
- Whether to reset persistent storage to the default values on the alarm card (default is to use existing persistent storage).

You specify the port number for pmsd using the parameter *port\_num*.

You specify the state in which to start pmsd using the parameter *server* admin\_state. This parameter may be set to force unavail (force pmsd to start in the unavailable state); force\_avail (force pmsd to start in the available state); or vote\_avail (start pmsd in the available state, but only if all conditions have been met to make it available; if all the conditions have not been met, pmsd will not become available).

You specify whether to reset persistent storage to the default values on the alarm card using the -d option. Data in persistent storage remains across reboots or power on and off cycles. If you do not specify -d, pmsd is started using its existing persistent storage configuration; if you specify -d, the persistent storage configuration is reset to the defaults for pmsd. The -d option would typically be specified only to perform a bulk reset of persistent storage.

### ▼ To Manually Stop the Processor Management Service on the Alarm Card

- **1. Log in to the alarm card.**
- **2. Stop the PMS daemon with the** stop **command:**

*hostname* cli> **pmsd stop** [-p *port\_num*]

where *port\_num* is the port number to stop pmsd on. The default is port 10300.

### ▼ To Manually Start the Processor Management Service on the Alarm Card

**1. Log in to the alarm card.**

**2. Start the PMS daemon with the** start **command:**

```
hostname cli> pmsd start [-p port_num] [-e server_admin_state] [-d]
```
where *port* num is the port number for pmsd to listen on, *server* admin state can be force unavail, force avail, or vote avail, and -d resets the persistent storage to the defaults for pmsd.

### Setting the IP Address for the Alarm Card to Control CPU Boards

The pmsd slotaddressset command is used to set the IP address by which the alarm card controls and monitors a CPU board in a particular slot. The command establishes the connection between pmsd running on the alarm card and pmsd running on a CPU board. The alarm card and the CPU board must be in the same system.

You specify the slot number of the CPU board and the IP address to be configured. The default IP address for all slots is 0.0.0.0; therefore, control is initially disabled.

## ▼ To Set the IP Address for the Alarm Card to Control CPU Boards

- **1. Log in to the alarm card.**
- **2. Set the IP address with the** slotaddressset **command:**

```
hostname cli> pmsd slotaddressset -s slot_num -i ip_addr
```
where *slot\_num* can be a slot number from 1 to 8, and *ip\_addr* is the IP address to be configured.

# Administering Your System

You administer your system using the alarm card command-line interface and through the MOH application.

The alarm card CLI works with the MOH and PMS applications, and supports Simple Network Management Protocol (SNMP) and Remote Method Invocation (RMI) interfaces. MOH provides the SNMP and RMI interfaces to manage the system and send out events and alerts. CLI provides an overlapping subset of commands with MOH and also provides commands for the alarm card itself; sending out events and alerts is not a function of the CLI.

This chapter contains the following sections:

- [Using the Alarm Card Command-Line Interface](#page-46-0)
- [Updating the Alarm Card Flash Images](#page-53-0)
- [Setting the Date and Time on the Alarm Card](#page-55-0)
- [Administering the CPU Boards](#page-57-0)
- [Using the PMS Application for Recovery and Control of CPU Boards](#page-58-1)
- [Using the Netra High Availability Suite With the Netra CT Server Applications](#page-63-1)
- [Monitoring Your System](#page-64-0)
- [Hot Swap on the Netra CT Server](#page-71-0)

## <span id="page-46-0"></span>Using the Alarm Card Command-Line Interface

The alarm card command-line interface provides commands to control power of the system, control the CPU nodes, administer the system, show status, and set configuration variables. (See ["Accessing the Alarm Card" on page 6](#page-19-0) for information on how to access the alarm card.)

## CLI Commands

[TABLE 3-1](#page-47-0) lists the alarm card command-line interface commands by type, command name, default permission required to use the command, and command description. A -h option with a command indicates that help is available for that command.

Default permission levels are:

- c (console permission; authorized to connect to other server console)
- u (user administration permission; authorized to use commands that can add, delete, and change permission of users)
- a (administration permission; authorized to change the state of the CLI configuration variables)
- r (reset/poweron/poweroff permissions; authorized to reset, poweron, and poweroff any of the CPU boards)
- blank (permission not required).

The permission level for a user can be changed with the userperm command.

<span id="page-47-0"></span>

| Command<br>Type | Command                              | Permis-<br>sion | <b>Description</b>                                                                              |
|-----------------|--------------------------------------|-----------------|-------------------------------------------------------------------------------------------------|
| Status          | showenvironment                      |                 | Display a summary of current environmental<br>information, such as fan and power supply status. |
|                 | shownetwork                          |                 | Display the current network configuration of the<br>alarm card.                                 |
|                 | showserialmode<br>$-b$ port_num      |                 | Display the value of serial_mode for the specified<br>port number.                              |
|                 | showserialbaud<br>-b port_num        |                 | Display the value of serial_baud for the specified<br>port number.                              |
|                 | showserialparity<br>-b port_num      |                 | Display the value of serial_parity for the<br>specified port number.                            |
|                 | showserialstop<br>-b port_num        |                 | Display the value of serial_stop for the specified<br>port number.                              |
|                 | showserialdata<br>-b port_num        |                 | Display the value of serial_data for the specified<br>port number.                              |
|                 | showserialhwhandshake<br>-b port_num |                 | Display the value of serial_hwhandshake for the<br>specified port number.                       |
|                 | showipmode<br>-b port_num            |                 | Display the value of ip_mode for the specified port<br>number.                                  |
|                 | showipaddr<br>-b port_num            |                 | Display the value of ip_addr for the specified port<br>number.                                  |

**TABLE 3-1** Alarm Card Command-Line Interface Commands

| Command<br>Type | Command                                                                         | Permis-<br>sion | <b>Description</b>                                                                                                    |
|-----------------|---------------------------------------------------------------------------------|-----------------|----------------------------------------------------------------------------------------------------|
|                 | showipnetmask<br>-b port_num                                                    |                 | Display the value of ip_netmask for the specified<br>port number.                                                                                                    |
|                 | showipgateway<br>-b port_num                                                    |                 | Display the value of $ip$ gateway for the specified<br>port number.                                                                                                    |
|                 | showdate                                                                        |                 | Display the system date.                                                                                                    |
|                 | showntpserver                                                                   |                 | Display the IP address of the NTP server.                                                                                                    |
|                 | showfru target instance field                                                   |                 | Display FRU ID information. Refer to "Displaying<br>Netra CT Server FRU ID Information" on page 21<br>for more information.                                                                                                    |
|                 | showhostname                                                                    |                 | Display the value of the hostname used in the CLI<br>prompt.                                                                                                    |
| Power control   | poweroff<br>[cpu_node]                                                          | $\bf r$         | Power off the specified CPU node slot, where<br>cpu_node can be 1 to 8 on a Netra CT 810 or 1 to 5 on<br>a Netra CT 410; if no node is specified, power off the<br>whole system.                                                                                                    |
|                 | poweron<br>$[cpu\_node]$                                                        | r               | Power on the specified CPU node slot, where<br><i>cpu_node</i> can be 1 to 8 on a Netra CT 810 or 1 to 5 on<br>a Netra CT 410; if no node is specified, power on the<br>whole system.                                                                                                    |
|                 | powersupply<br>$n \circ n$ of f                                                 | r               | Switch on or off the specified power supply unit.                                                                                                    |
| CPU control     | console cpu_node                                                                | $\mathbf c$     | Enter console mode and connect to the specified<br>CPU node, where <i>cpu_node</i> can be 1 to 8 on a Netra<br>CT 810 or 1 to 5 on a Netra CT 410.                                                                                                    |
|                 | break cpu_node                                                                  | $\mathbf{c}$    | Put the server in debug mode, where cpu_node can<br>be 1 to 8 on a Netra CT 810 or 1 to 5 on a Netra CT<br>410.                                                                                                    |
|                 | consolerestart                                                                  | $\mathbf c$     | Set the current console and boot log to be the<br>original console and boot log.                                                                                                    |
|                 | reset [-h] [cpu_node]<br>$[-x$ cpu_node $ \text{ac} $ host ]<br>$[-p$ cpu_node] | $\mathbf{r}$    | Reset (reboot) a specified server, where <i>cpu_node</i> can<br>be 1 to 8 on a Netra CT 810 or 1 to 5 on a Netra CT<br>410; ac is the alarm card; host is the host CPU<br>board. reset cpu_node produces a soft reset (reboots<br>the operating system); reset -x produces a hard<br>reset (reboots the board); reset -p forces the CPU<br>board to panic dump. |
|                 | setpanicdump cpu_node                                                           | a               | Set whether a panic dump is generated when a CPU<br>node is reset.                                                                                                    |

**TABLE 3-1** Alarm Card Command-Line Interface Commands *(Continued)*

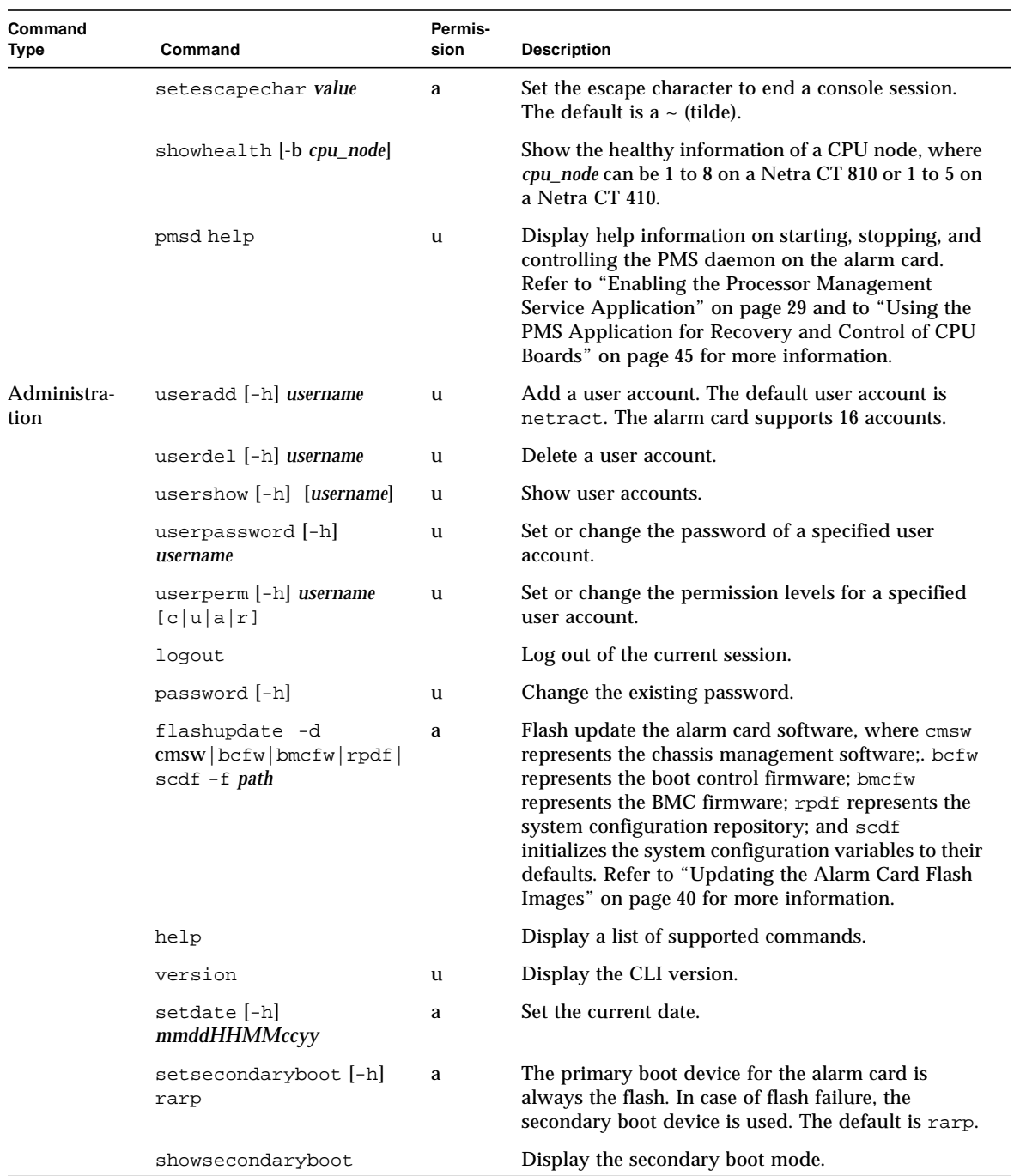

#### **TABLE 3-1** Alarm Card Command-Line Interface Commands *(Continued)*

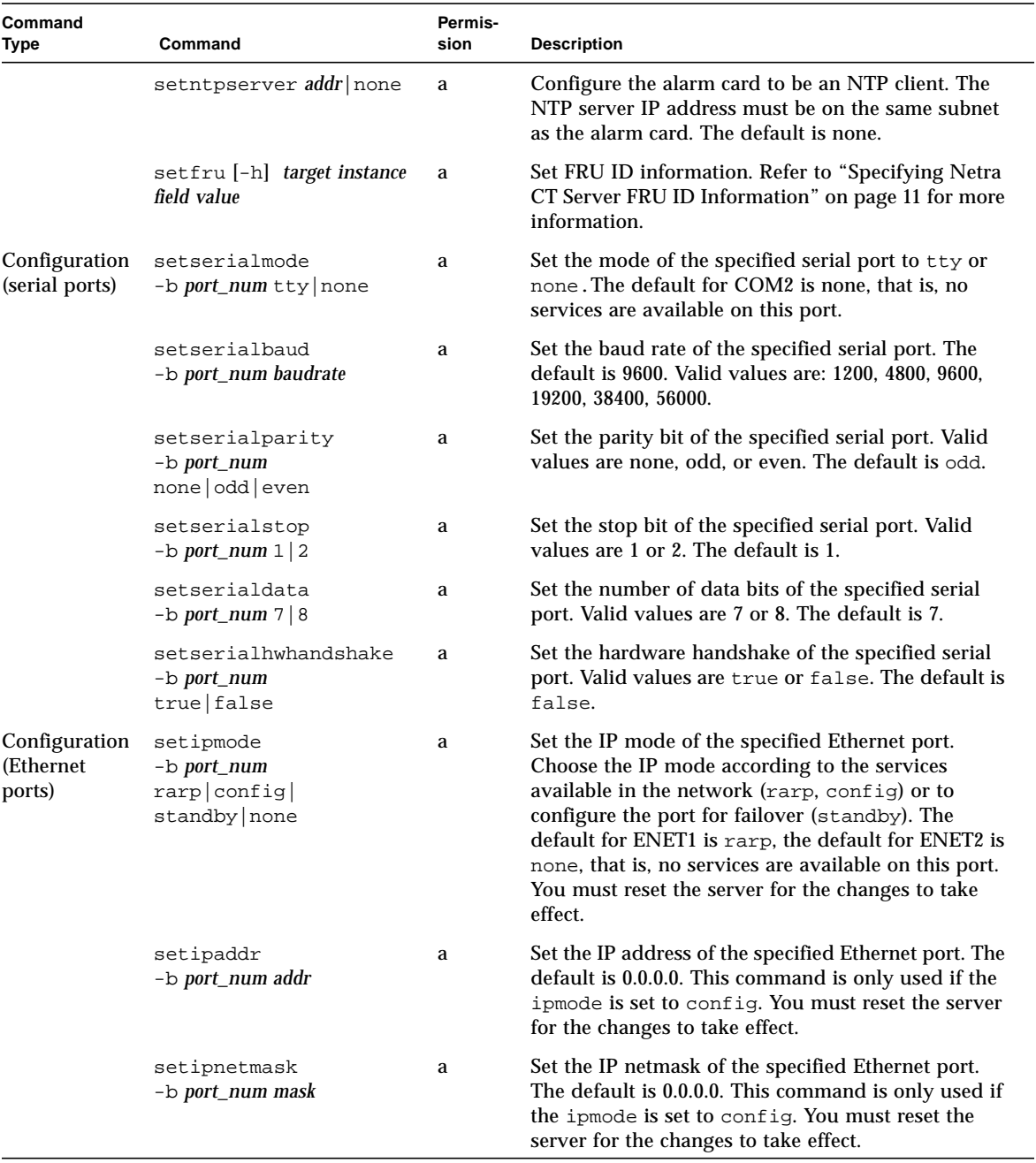

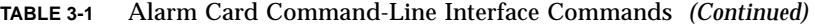

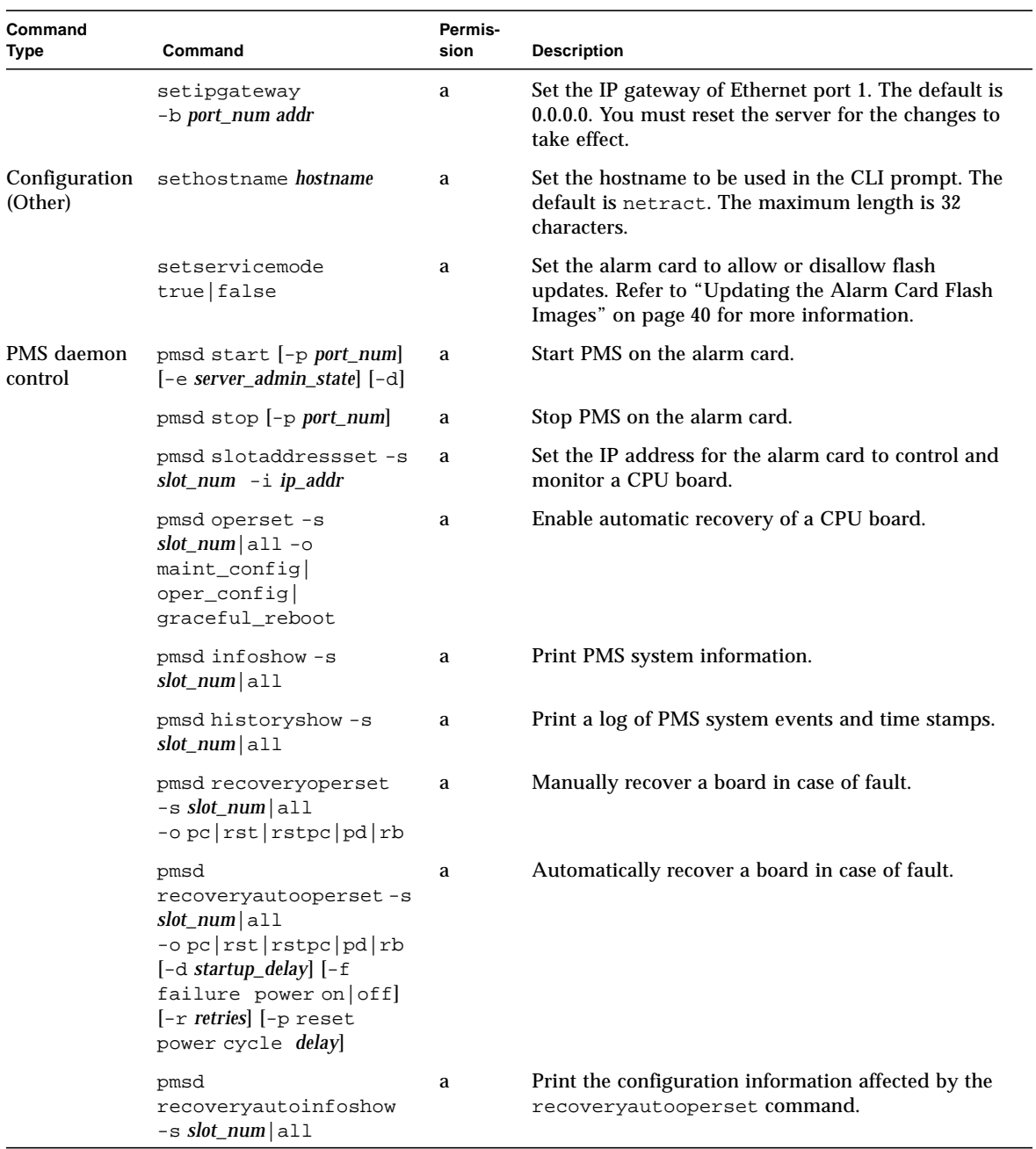

#### **TABLE 3-1** Alarm Card Command-Line Interface Commands *(Continued)*

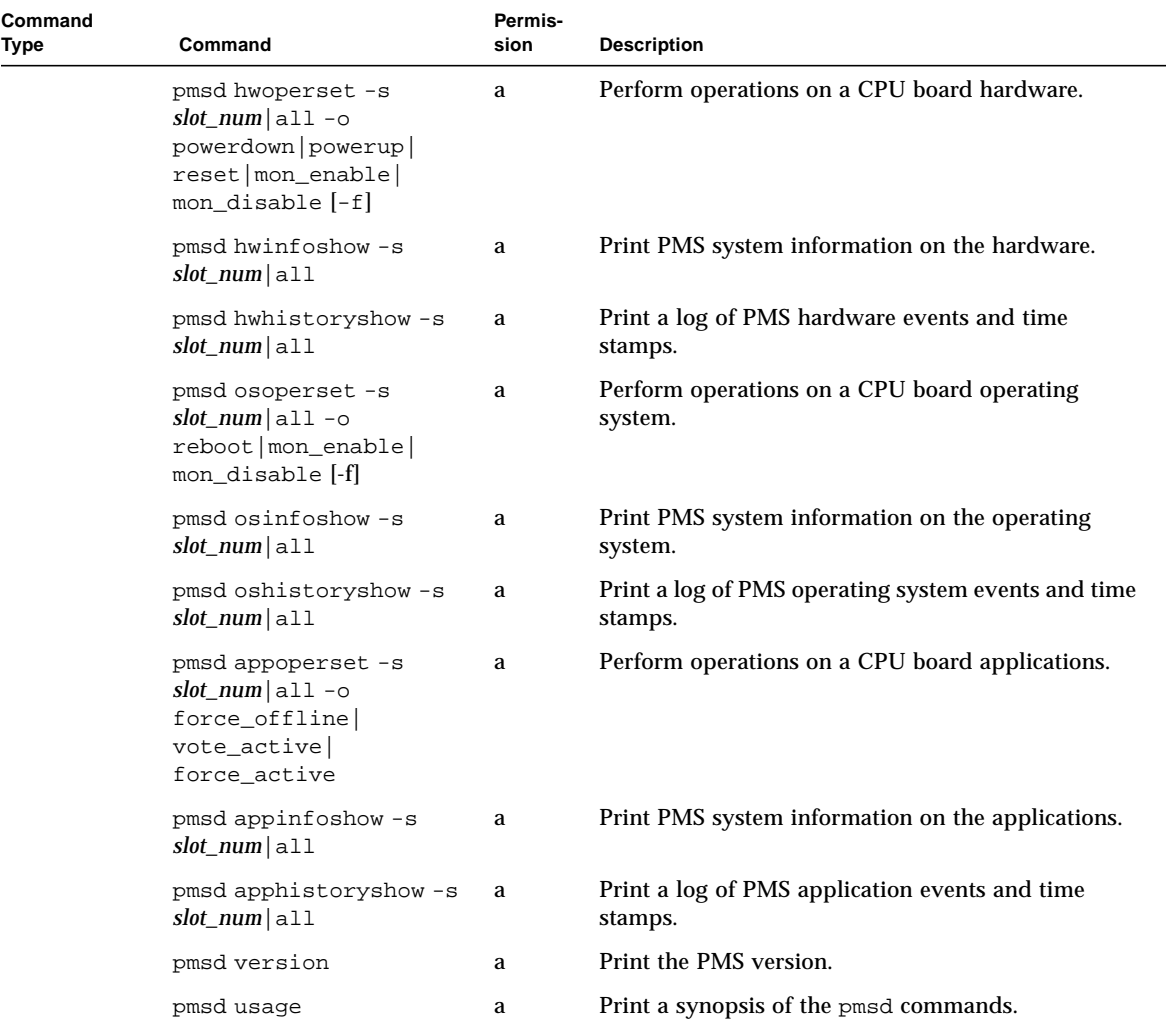

#### **TABLE 3-1** Alarm Card Command-Line Interface Commands *(Continued)*

Information on configuring alarm card ports, setting up user accounts, specifying FRU ID information, and starting the PMS daemon using the alarm card CLI is provided in [Chapter 2](#page-18-0). The PMS daemon commands are described in ["Using the](#page-58-1) [PMS Application for Recovery and Control of CPU Boards" on page 45](#page-58-1).

### Security Provided

A remote command-line session or a console session automatically disconnects after 10 minutes of inactivity.

Security is also provided through the permission levels and passwords set for each account.

# <span id="page-53-0"></span>Updating the Alarm Card Flash Images

You can update the alarm card flash images over the network. [TABLE 3-2](#page-53-1) shows the alarm card flash options.

| Option | <b>Description</b>                                                                                                    |
|--------|----------------------------------------------------------------------------------------------------|
| cmsw   | Updates the chassis management software, which includes the<br>Chorus operating system, the MOH application, and the PMS<br>application.                                                 |
| bcfw   | Updates the boot control firmware.                                                                                                    |
| bmcfw  | Updates the BMC firmware.                                                                                                    |
| rpdf   | Updates the system configuration repository, which contains<br>information used internally by the CLI in the flash, reinitializes it to<br>a default minimum, and resets the alarm card. |
| scdf   | Initializes the system configuration variables, for example, the serial<br>port variables, to the defaults.                                                                              |

<span id="page-53-1"></span>**TABLE 3-2** Alarm Card Flash Options

There is no required sequence for flashing the alarm card, although the following order is recommended: cmsw, bcfw, bmcfw, and rpdf. You can update individual images if you want.

### ▼ To Update All the Alarm Card Flash Images

- **1. Log in to the alarm card.**
- **2. Set the servicemode to true and reset the alarm card by entering the following commands:**

```
hostname cli> setservicemode true
hostname cli> reset ac
```
**3. Relog in, flash update all the alarm card images, and complete the process by entering the following commands:**

```
hostname cli> flashupdate -d cmsw -f path
hostname cli> flashupdate -d bcfw -f path
hostname cli> flashupdate -d bmcfw -f path
hostname cli> flashupdate -d scdf
hostname cli> setservicemode false
hostname cli> flashupdate -d rpdf -f path
```
where *path* is nfs://*nfs.server.ip.address/directory/filename* where the software to use in the flash is installed.

After you update  $rpdf$ , the alarm card resets itself. If you do not update  $rpdf$ , you must reset the alarm card manually.

## ▼ To Update an Individual Alarm Card Flash Image

- **1. Log in to the alarm card.**
- **2. Set the servicemode to true and reset the alarm card by entering the following commands:**

```
hostname cli> setservicemode true
hostname cli> reset ac
```
**3. Relog in, flash update an alarm card image, and complete the process by entering the following commands:**

*hostname* cli> **flashupdate -d** *option hostname* cli> **setservicemode false** *hostname* cli> **reset ac**

where *option* can be cmsw -f *path,* bcfw -f *path,* bmcfw -f *path, or* scdf*,* and *path* is nfs://*nfs.server.ip.address/directory/filename* where the software to use in the flash is installed. Note that if you want to update rpdf, you must set the servicemode to false before using the flashupdate command, and the alarm card will reset itself after finishing the rpdf update.

## <span id="page-55-0"></span>Setting the Date and Time on the Alarm Card

The alarm card does not support battery backup time-of-day because battery life cannot be monitored to predict end of life, and drift in system clocks can be common. To provide a consistent system time, set the date and time on the alarm card using one of these methods:

- Manually, using the CLI setdate command. The date and time must be reset after any power cycle.
- Configuring the alarm card to be an NTP client, using the CLI setntpserver command. The Network Time Protocol (NTP) provides the correct timestamp for all systems on a network by synchronizing the clocks of all the systems. A Solaris server, called xntp, sets and maintains the timestamp. The NTP server must be on the same subnet as the alarm card. Refer to the online man pages for the xntpd, ntpq, and ntpdate commands for more information about NTP.

## ▼ To Set the Alarm Card Date and Time Manually

*hostname* cli> **setdate** *mmddHHMMccyy*

where *mm* is the current month; *dd* is the current day of the month; *HH* is the current hour of the day; *MM* is the current minutes past the hour; *cc* is the current century minus one; and *yy* is the current year.

### ▼ To Set the Alarm Card Date and Time as an NTP Client

*hostname* cli> **setntpserver** *addr*

where *addr* is the IP address of the NTP server. The NTP server must be on the same subnet as the alarm card.

# Running Scripts on the Alarm Card

This section describes the Netra CT server alarm card scripting feature.

## Using Scripting

Normally, the alarm card cannot execute batch commands. The alarm card scripting feature allows you to write scripts to execute alarm card CLI commands in batch mode on the alarm card, similar to using scripting in the Solaris operating environment. You run the scripts from a host or satellite CPU board in the same system as the alarm card.

As an example, using the scripting feature, you can write a script to configure an Ethernet port on the alarm card, and then check to be sure it is configured the way you want. This sample script runs the version command, and the setipmode, setipaddr, showipmode, and showipaddr commands for Ethernet port 2 on the alarm card:

```
rsh alarm_card_MCNet_ipaddress version
rsh alarm_card_MCNet_ipaddress setipmode -b 2 config
rsh alarm_card_MCNet_ipaddress setipaddr -b 2 addr
rsh alarm_card_MCNet_ipaddress showipmode -b 2
rsh alarm_card_MCNet_ipaddress showipaddr -b 2
```
The script includes the rsh command, the alarm card MCNet IP address, and the CLI command(s) to run. For information on the MCNet IP address, refer to ["Configuring the MCNet Interface" on page 17;](#page-30-0) for information on the CLI commands, refer to [TABLE 3-1.](#page-47-0)

## Scripting Limitations

All the alarm card CLI commands in [TABLE 3-1](#page-47-0) are supported in a script *except* for the following interactive commands: userpassword, password, console, break, and consolerestart.

For security reasons, you must be a root user on a host or satellite CPU board in the same system as the alarm card. The commands can be run only over the MCNet interface.

### ▼ To Run a Script on the Alarm Card

**1. Log in to the server.**

#### **2. Create a script:**

```
rsh alarm_card_MCNet_ipaddress CLI_command
rsh alarm_card_MCNet_ipaddress CLI_command
rsh alarm_card_MCNet_ipaddress CLI_command
rsh alarm_card_MCNet_ipaddress CLI_command
```
where *alarm\_card\_MCNet\_ipaddress* is the MCNet IP address of the alarm card, and *CLI\_command* is the CLI command you want to run.

#### **3. Save the script to a file.**

#### **4. As root, run the script:**

# /*path*/*filename*

where *path* is the path to the script and *filename* is the name of the script.

Before executing the commands in the script, the alarm card verifies that the commands are being run by a root user on a host or satellite CPU board in the same system as the alarm card, and that the commands have been received over the MCNet.

# <span id="page-57-0"></span>Administering the CPU Boards

This section contains information on booting satellite CPU boards.

## Booting Satellite CPU Boards

Satellite CPUs can boot from a local disk connected using a PMC SCSI card or over the network.

By default, the OpenBoot PROM NVRAM boot-device configuration variable is set to disk net, disk being an alias for the path to the local disk, and net being an alias for the path of the primary network. You can set the boot device for satellite

CPUs through the alarm card CLI setfru command. Refer to ["Configuring a](#page-28-0) [Chassis Slot for a Board" on page 15](#page-28-0) for more information on using the setfru command to specify a boot device for a board.

When the alarm card powers on a board in a slot, the OpenBoot PROM firmware checks with the alarm card for a boot device for that slot; if one exists, the alarm card sends it to the OpenBoot PROM firmware, which overwrites the NVRAM bootdevice variable with the new information.

If you use a DHCP server for downloading software to satellite CPUs, you must configure the DHCP server to add certain information, including the system's midplane Sun part number (7 bytes), the system's midplane Sun serial number (6 bytes), and the board's geographical address (slot number) (1 byte). These form the 14-byte *client ID*. Refer to ["Displaying Netra CT Server FRU ID Information" on](#page-34-0) [page 21](#page-34-0) for information on using the showfru command to display the Sun part number and serial number. For information on how to configure the DHCP server, refer to the Netra HA Suite documentation on reliable DHCP boot.

# <span id="page-58-1"></span><span id="page-58-0"></span>Using the PMS Application for Recovery and Control of CPU Boards

This section describes specifying recovery operations and controlling CPU boards through the alarm card PMS CLI commands.

### Recovery Configuration of a CPU Board From the Alarm Card

You specify the recovery configuration of a CPU board by using the command pmsd operset -s *slot\_num*|all (a single slot number or all slots in the Netra CT system containing a CPU board) and the recovery mode (disabled or enabled) for the specified slot(s).

The recovery configuration can be maintenance mode (disabled) or operational mode (enabled). *Maintenance mode* means the alarm card's automatic recovery of a CPU board is disabled, and PMS applications are started in an offline state, so that you can use manual maintenance operations. *Operational mode* means the alarm card's automatic recovery of a CPU board is enabled; the alarm card will recover the CPU board in the event of a monitoring fault, and start PMS in an active state.

The mode is stored in persistent storage. You specify the operation to be performed on the specified slot by using the option  $-\circ$  with the parameter maint config (set the hardware, operating system, and applications into maintenance mode), or oper\_config (set the hardware, operating system, and applications into operational mode), or graceful\_reboot (bring the applications offline if needed and then reboot the operating system).

### ▼ To Specify the Recovery Configuration of a CPU Board

- **1. Log in to the alarm card.**
- **2. Configure the automatic recovery mode with the** operset **command:**

*hostname* cli> **pmsd operset -s** *slot\_num*|**all -o maint\_config**|**oper\_config**|**gracefulreboot**

where *slot\_num* can be a slot number from 1 to 8, and all specifies all slots containing CPU boards. For example, to make PMS' recovery operational for the entire Netra CT server, enter:

```
hostname cli> pmsd operset -s all -o oper_config
```
### Printing PMS Recovery Configuration Information

The pmsd infoshow -s *slot\_num*|all command can be used to print the recovery configuration and alarm status for the recovery configuration.

The pmsd historyshow -s *slot\_num*|all command can be used to print a recovery configuration message log. The log is printed to the ChorusOS operating environment.

### Detailed Recovery of a Board in Case of Fault

You can perform detailed, manual recovery operations on a board or instruct PMS to perform detailed, automatic recovery operations on a board using the CLI. The operations are performed across the hardware, the operating system, and the applications.

For manual recovery, use the pmsd recoveryoperset -s *slot\_num*|all command. This command can only be run when the board is in *maintenance mode* (offline). You specify the recovery operation to be performed on the specified slot by using the option  $-\circ$  with the parameters:  $pc$  (power cycle),  $rst$  (reset),  $rstpc$  (reset, then power cycle), pd (power down), or rb (reboot).

For automatic recovery, use the recoveryautooperset -s *slot\_num*|all command. This command instructs PMS what to do in response to a fault when the board is in *operational mode* (active).

You specify the automatic recovery operation to be performed on the specified slot by using the option  $-\infty$  with the parameters: pc (power cycle), rst (reset), rstpc (reset, then power cycle), pd (power down), or rb (reboot). Optional parameters for automatic recovery include: -d *startup\_delay* (the time in deciseconds between a fault occurrence and the start of a recovery operation; default is 0 deciseconds), -f failure power of  $\lceil \text{on} \rceil$  (whether a power down operation will occur if the recovery operation fails; on specifies power down will occur and off specifies that power down will not occur; the default is off), -r *retries* (the number of times a recovery operation can occur and fail before it is terminated; the default is one try), and -p reset power-cycle *delay* (the time in deciseconds to be waited between the reset and power cycle portions of the recovery operation before a failed reset is declared and the power cycle portion of the operation starts; default is 0 deciseconds).

### ▼ To Manually Recover a Board

- **1. Log in to the alarm card.**
- **2. Perform manual recovery operations on a board with the** recoveryoperset **command:**

*hostname* cli> **pmsd recoveryoperset -s** *slot\_num*|**all -o pc|rst|rstpc|pd|rb**

where *slot* num can be a slot number from 1 to 8, and all specifies all slots containing CPU boards. For example, to instruct PMS to reboot slot 5 after a fault, enter the following:

*hostname* cli> **pmsd recoveryoperset -s 5 -o rb**

## ▼ To Automatically Recover a Board

- **1. Log in to the alarm card.**
- **2. Perform automatic manual recovery operations on a board with the** recoveryoperset **command:**

```
hostname cli> pmsd recoveryautooperset -s slot_num|all -o pc|rst|rstpc|pd|rb [-d
startup_delay][-f failure power on|off][-r retries][-p reset power cycle delay]
```
where *slot* num can be a slot number from 1 to 8, and all specifies all slots containing CPU boards. For example, to instruct PMS to automatically reboot slot 5 after a fault, enter the following:

*hostname* cli> **pmsd recoveryautooperset -s 5 -o rb**

### Printing PMS Automatic Recovery Information

The pmsd recoveryautoinfoshow -s *slot\_num*|all command can be used to print information showing the configuration information affected by the recoveryautooperset command.

## Monitoring and Controlling a CPU Board's Resources From the Alarm Card

PMS normally performs operations on a board's hardware, the operating system, and applications. You can specify that PMS performs one of these, rather than all.

### Hardware Operations

The pmsd hwo persest  $-s$  *slot* num |all command performs operations on the hardware. The operations can only be performed in maintenance mode unless the optional -f parameter is used. You specify the operation to be performed on the specified slot by using the option -o with the parameters: powerdown (set the hardware to the power-off state), powerup (set the hardware to the power-on state), reset (reset the hardware), mon\_enable (enable health monitoring of the hardware), or mon\_disable (disable health monitoring of the hardware). The optional -f parameter can be used to perform the operation even if applications are in the active state.

The pmsd hwinfoshow -s *slot\_num*|all command can be used to print PMS system information on the hardware state, monitoring status, and alarm status (whether an alarm was generated).

The pmsd hwhistoryshow -s *slot\_num*|all command can be used to print a short log (one-line descriptions) of messages pertaining to changes in the hardware's operations. The log is printed to the ChorusOS operating environment.

### Operating System Operations

The pmsd osopersest -s *slot\_num*|all command performs operations on the operating system. The operations can only be performed in maintenance mode unless the optional -f parameter is used. You specify the operation to be performed on the specified slot by using the option -o with the parameters: reboot (reboot the operating system), mon\_enable (enable health monitoring of the operating system), or mon\_disable (disable health monitoring of the operating system). The optional -f parameter can be used to perform the operation even if applications are in the active state.

The pmsd osinfoshow -s *slot\_num*|all command can be used to print PMS system information on the operating system state, monitoring status, and alarm status (whether an alarm was generated).

The pmsd oshistoryshow -s *slot\_num*|all command can be used to print a short log (one-line descriptions) of messages pertaining to changes in the operating system's operations. The log is printed to the ChorusOS operating environment.

### Application Operations

The pmsd appopersest -s *slot* num |all command performs operations on the applications. You specify the operation to be performed on the specified slot by using the option  $-\infty$  with the parameters: force of fline (force the applications to an offline state), vote-active (move the group of applications to the active state only if all of the applications agree to be moved), or force\_active (force the applications to the active state).

The pmsd appinfoshow -s *slot\_num*|all command can be used to print PMS system information on the applications' state and alarm status (whether an alarm was generated).

The pmsd apphistoryshow  $-s$  *slot* num |all command can be used to print a short log (one-line descriptions) of messages pertaining to changes in the applications' operations. The log is printed to the ChorusOS operating environment.

### Printing Other PMS Information

The pmsd version command prints the current version of pmsd.

The pmsd usage command prints a synopsis of the pmsd commands.

# <span id="page-63-1"></span><span id="page-63-0"></span>Using the Netra High Availability Suite With the Netra CT Server Applications

The Netra High Availability (HA) Suite software provides enhanced services for customer high-availability applications. When installed, it runs on the host and satellite CPU boards. The Netra HA Suite provides reliable (redundant) services across CPU boards; you can fail over from one CPU board in one Netra CT system to another CPU board in another Netra CT system.

The MOH and PMS applications integrate with these Netra HA Suite foundation services: reliable NFS, reliable DHCP/boot server, and CGTP (Carrier-Grade Transport Protocol, providing IP packet services).

The MOH application has to manage these services, for example, monitoring the nfs and  $tftp$  daemons. It does this through the node manager agent (NMA). For example, if there is an NFS failure, the MOH application will detect this failure.

The points of interaction between the Netra CT server software and the Netra HA Suite are:

- MOH software modules interact with the Netra HA Suite process monitor daemon (PMD) and NMA
- MOH I/O interfaces interact with the Netra HA Suite NMA and CGTP
- PMS interacts with the Netra HA Suite probe

## ▼ To Integrate the Netra High Availability Suite and the Netra CT Server Applications

After you have installed the Netra HA Suite, you may want to make the following customization for the Netra CT server:

**1. If you want to change the Netra HA Suite services that are started by default, configure the Process Monitor Daemon (PMD) to start those services.**

The Netra HA Suite starts RNFS, RDHCP, and CGTP by default. You may want to start fewer or more services. Refer to the Netra HA Suite documentation for more information on how to do this.

**2. If you want the Netra CT server PMS probe to manage the state of nodes, you must start that probe instead of the Netra HA Suite probe (started by default). To do this, replace the Netra HA Suite probe startup script with the Netra CT server PMS startup script.**

The Netra HA Suite probe startup script is installed by default in /etc/opt/SUNWcgha/init.d/nhprobe. The Netra CT server PMS probe startup script is installed by default in /opt/SUNWnetract/mgmt2.0/bin/ctprobed.

The Netra CT PMS probe brings together the PMS partner list and the Netra HA Suite master and vice-master cluster. Refer to the pms API man pages for more information on partner lists; the man pages are installed by default in /opt/SUNWnetract/mgmt2.0/man.

Refer to the Netra HA Suite documentation for more information on this application.

# <span id="page-64-0"></span>Monitoring Your System

This section describes various ways to monitor your system.

## Command-line Interface Information

The alarm card CLI provides many commands to display system status. Refer to the alarm card CLI commands in the section, ["Using the Alarm Card Command-Line](#page-46-0) [Interface" on page 33](#page-46-0), in particular the show commands, to view system status.

### LED Information

The system status panel is a module designed to give feedback on the status of the key components within the Netra CT server. The system status panel has one set of LEDs for each component within that particular server. [FIGURE 3-1](#page-65-0) shows the LEDs on the system status panel for the Netra CT 810 server, and [FIGURE 3-2](#page-66-0) shows the LEDs on the system status panel for the Netra CT 410 server.

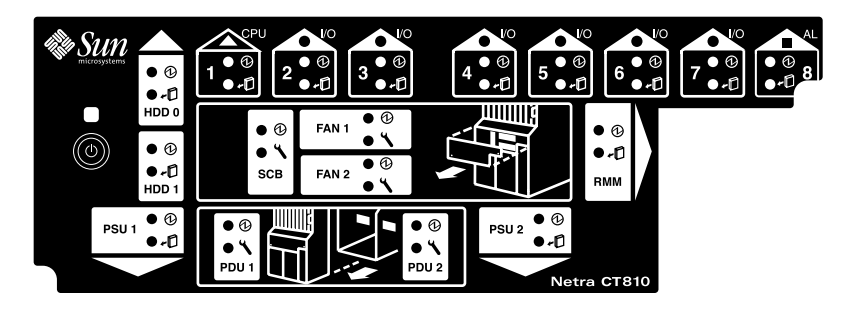

**FIGURE 3-1** System Status Panel (Netra CT 810 Server)

[TABLE 3-3](#page-65-1) describes the system status panel LEDs for the Netra CT 810 server.

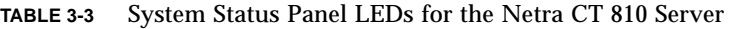

<span id="page-65-1"></span><span id="page-65-0"></span>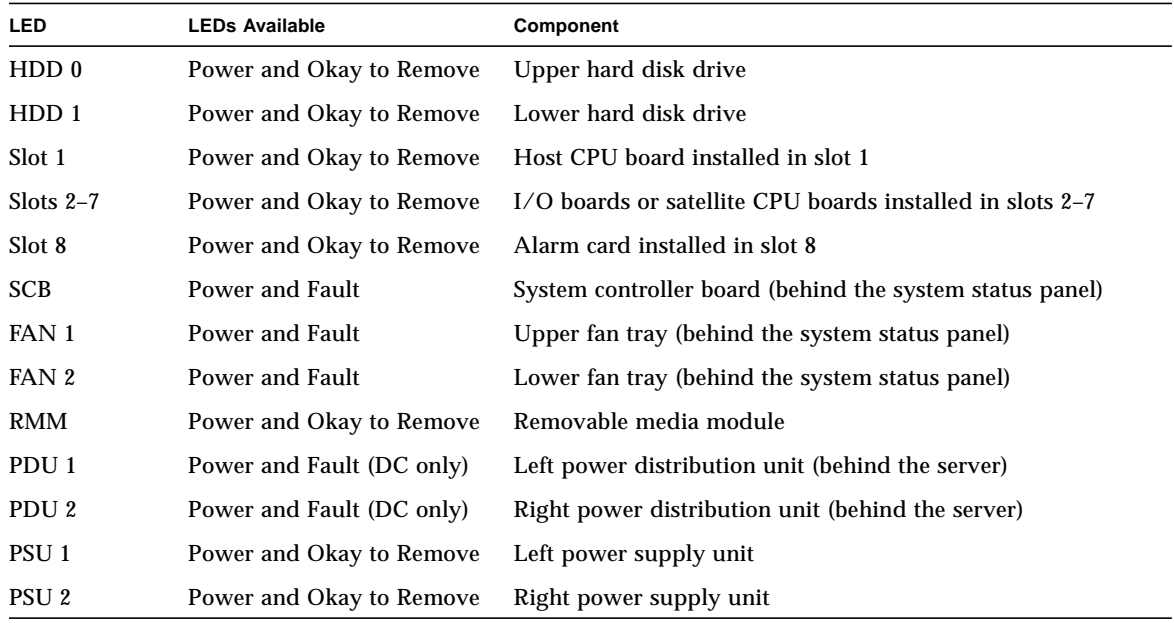

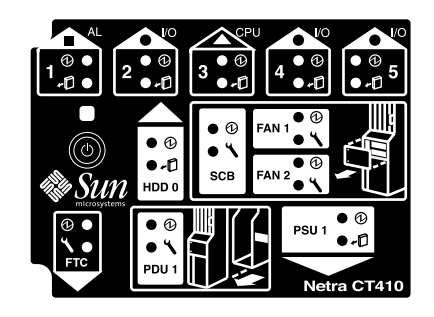

**FIGURE 3-2** System Status Panel (Netra CT 410 Server)

[TABLE 3-4](#page-66-1) describes the system status panel LEDs for the Netra CT 810 server.

**TABLE 3-4** System Status Panel LEDs for the Netra CT 410 Server

<span id="page-66-1"></span><span id="page-66-0"></span>

| <b>LED</b>       | <b>LEDs Available</b>     | Component                                                             |
|------------------|---------------------------|-----------------------------------------------------------------------|
| Slot 1           | Power and Okay to Remove  | Alarm card installed in slot 1                                        |
| Slot 2           | Power and Okay to Remove  | I/O board or satellite CPU board installed in slot 2                  |
| Slot 3           | Power and Okay to Remove  | Host CPU board installed in slot 3                                    |
| Slot 4 and 5     | Power and Okay to Remove  | I/O boards or satellite CPU boards installed in slot 4 and 5          |
| HDD <sub>0</sub> | Power and Okay to Remove  | Hard disk drive                                                       |
| SCB.             | Power and Fault           | System controller board (behind the system status panel)              |
| FAN 1            | Power and Fault           | Upper fan tray (behind the system status panel)                       |
| FAN 2            | Power and Fault           | Lower fan tray (behind the system status panel)                       |
| FTC.             | Power and Fault           | Host CPU front transition card or host CPU front<br>termination board |
| PDU <sub>1</sub> | Power and Fault (DC only) | Power distribution unit (behind the server)                           |
| PSU <sub>1</sub> | Power and Okay to Remove  | Power supply                                                          |

Each major component in the Netra CT 810 server or Netra CT 410 server has a set of LEDs on the system status panel that gives the status on that particular component. Each component has either the green Power and the amber Okay to Remove LEDs ([FIGURE 3-3\)](#page-67-0) or the green Power and amber Fault LEDs ([FIGURE 3-4](#page-67-1)). Note that the components in the Netra CT servers all have the green Power LED, and they have either the amber Okay to Remove LED *or* the amber Fault LED, but not both.

Green Power LED Amber Okay to Remove LED

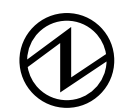

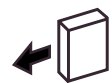

**FIGURE 3-3** Power and Okay to Remove LEDs

<span id="page-67-0"></span>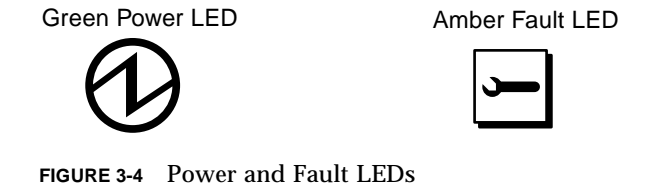

- <span id="page-67-1"></span>■ [TABLE 3-5](#page-67-2) gives the LED states and meanings for any *CompactPCI board* installed in a slot in the Netra CT 810 server or Netra CT 410 server.
- [TABLE 3-6](#page-68-0) gives the LED states and meanings for any component other than a CompactPCI board that has the green Power and amber *Okay to Remove* LEDs.
- [TABLE 3-7](#page-69-0) gives the LED states and meanings for any component other than a CompactPCI board that has the green Power and amber *Fault* LEDs.

<span id="page-67-2"></span>

| Green<br><b>Power</b><br><b>LED</b> state | Amber<br>Okay to<br>Remove<br><b>LED</b> state | Meaning                                                                                                    | Action                                                                                                    |
|-------------------------------------------|------------------------------------------------|----------------------------------------------------------------------------------------------------|----------------------------------------------------------------------------------------------------|
| Off                                       | Off                                            | The slot is empty or the system<br>thinks that the slot is empty<br>because the system didn't detect<br>the board when it was inserted. | If there is a board installed in this slot, then one of<br>the following components is faulty:<br>• the board installed in the slot<br>• the alarm card<br>• the system controller board<br>Remove and replace the failed component to clear<br>this state. |
| Blinking                                  | Off                                            | The board is coming up or going<br>down.                                                                                                | Do not remove the board in this state.                                                                                                    |
| On.                                       | Off                                            | The board is up and running.                                                                                                    | Do not remove the board in this state.                                                                                                    |

**TABLE 3-5** CompactPCI Board LED States and Meanings

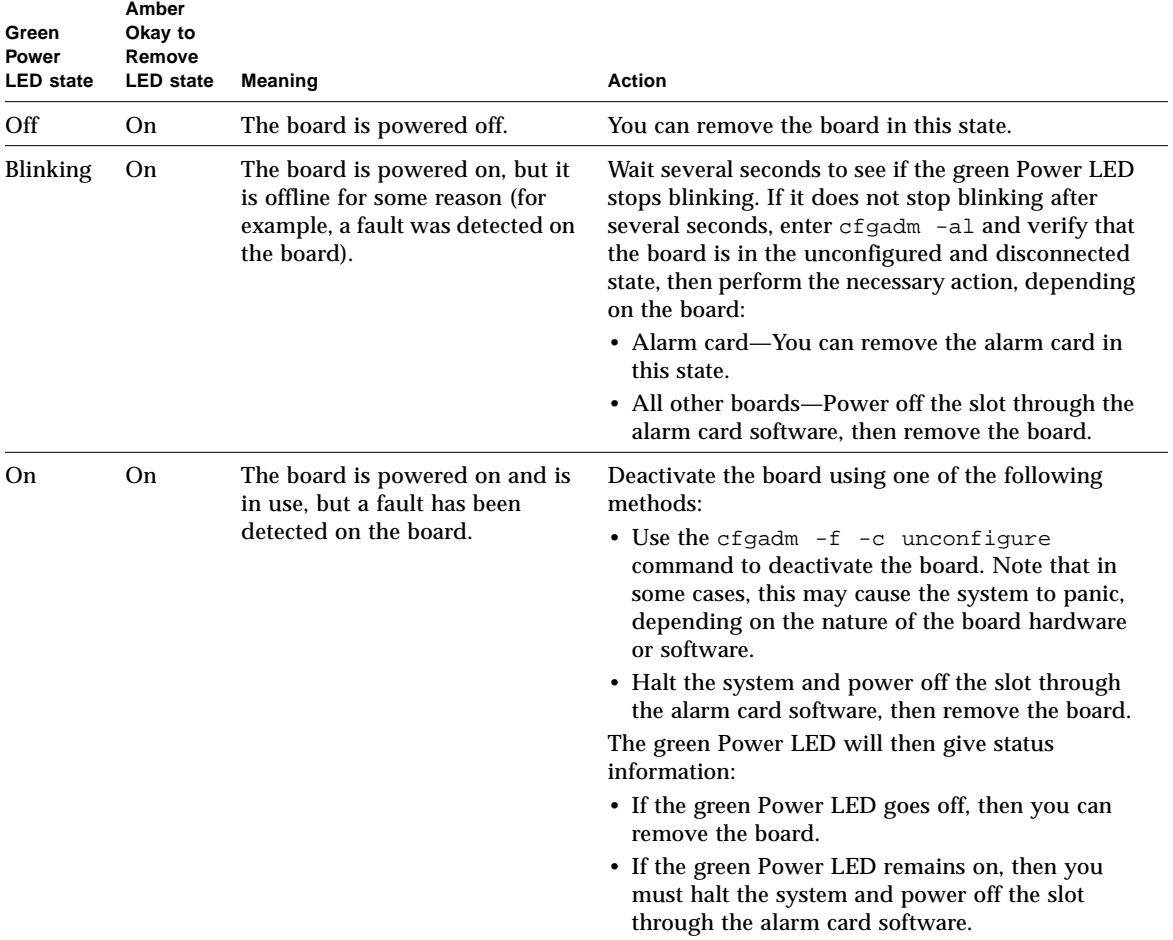

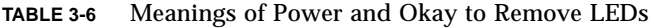

<span id="page-68-0"></span>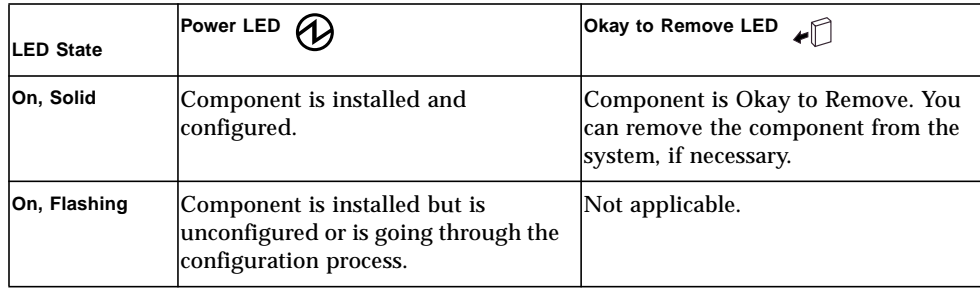

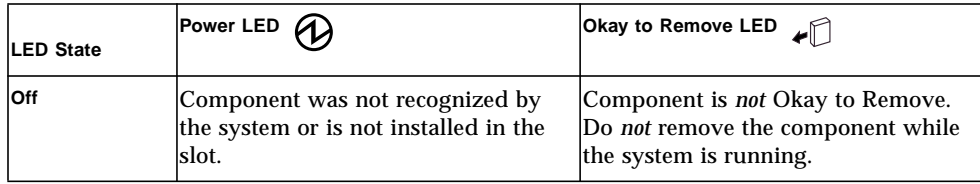

#### **TABLE 3-6** Meanings of Power and Okay to Remove LEDs *(Continued)*

#### <span id="page-69-0"></span>**TABLE 3-7** Meanings of Power and Fault LEDs

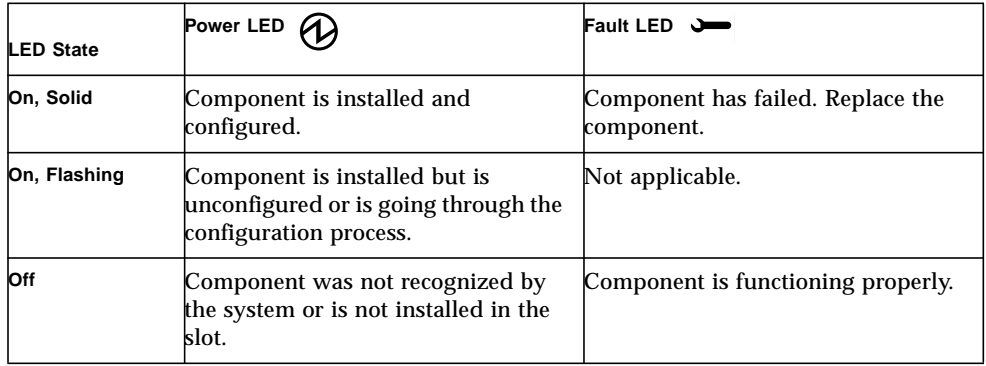

There is also a green system power LED and power on/off button located on the system status panel. When the system is off, the system power LED will be unlit. Pressing the system power button when the system is off will start the power-up sequence. Once the system is completely powered up, the system power LED remains on.

When the system is powered on, pressing the system power button for less than 4 seconds will start the orderly power-down sequence—in a manner that no persistent operating system data structures are corrupted—indicated by a blinking LED. In the orderly power-down, applications in service may be abnormally terminated and no further services will be invoked by the CPU. Once the CPU has reached a quiescent state (run level-0, as if init 0 had been invoked), then the power supply(s) will turn off, indicated by the LED changing from a blinking state to the off state.

If the button is held down for 4 seconds or longer, the power supply(s) are turned off without any intervention of the CPU; that is, the "emergency" power-down sequence occurs.

## The MOH Application

The MOH collects information about individual field replaceable units (FRUs) in your system and monitors their operational status. MOH can also monitor certain daemons; for example, if you installed the Netra High Availability Suite, MOH monitors daemons through that application.

### Starting and Stopping MOH

If you installed the Solaris patches for MOH in a directory other than the default directory, specify that path instead. You must start the MOH application as root.

# **cd /opt/SUNWnetract/mgmt2.0/bin/cmgtx** # **./cmgtx start** [*option*]

Refer to [TABLE 2-5](#page-41-0) for the options available with cmgtx start.

```
# cd /opt/SUNWnetract/mgmt2.0/bin/cmgtx
# ./cmgtx stop
```
Once MOH is running, it interfaces with your SNMP or RMI application to discover network elements, monitor the system, and provide status messages. Refer to the *Netra CT Server Software Developer's Guide* for information on writing applications to interface with the MOH application.

### Additional Troubleshooting Information

For additional troubleshooting information, refer to the *Netra CT Server Service Manual*.

# <span id="page-71-0"></span>Hot Swap on the Netra CT Server

Most FRUs in the Netra CT system are hot-swappable.<sup>1</sup> Hot swap, a key feature of the PICMG standard, means that a CompactPCI board that meets the PICMG standard can be reliably inserted into or extracted from a powered and operating CompactPCI platform without affecting the other functions of the platform.

The Netra CT system hot-swap modes are shown in [TABLE 3-8.](#page-71-1)

| <b>Type of Hot Swap</b> | <b>Description</b>                                                                                                    |
|-------------------------|----------------------------------------------------------------------------------------------------|
| <b>Basic</b>            | The hardware connection/disconnection process is performed<br>automatically by the hardware, while the software connection<br>process requires user assistance through the cfgadm (1M) command                                                                                                    |
| Full                    | Both the hardware and the software connection process are<br>performed automatically                                                                                                    |
| High Availability       | High availability hot swap provides the ability to control the<br>hardware connection process. This provides a higher degree of<br>control than just indicating insertion and extraction of a board. The<br>hardware connection process is controlled by software on high<br>availability systems, such as the Netra CT server |

<span id="page-71-1"></span>**TABLE 3-8** Netra CT System Hot-Swap Modes

The Netra CT system is configured for full hot swap by default. You can change the mode of the slot for the CPU boards and I/O boards to basic or full hot swap using the cfgadm(1M) command. You might want to change the hot-swap state of a slot to basic, for example, if you need to insert or remove a third-party I/O board that does not have full hot-swap support.

Note that whenever you reboot or power your system on and off, the hot-swap states revert back to the default full hot-swap state for all I/O slots.

Complete information on hot swapping FRUs is contained in the *Netra CT Server Service Manual*.

<sup>1.</sup> Exceptions include the single power supply and the single hard disk drive in the Netra CT 410 server; a single or lone remaining power supply and a single or lone remaining hard disk drive in the Netra CT 810 server; and the power distribution units.
# How High Availability Hot Swap Works

<span id="page-72-5"></span>By default, the Netra CT server is configured to accept any cPCI FRU unless you specifically set an allowable plug-in for a specific slot. (Refer to ["Configuring a](#page-28-0) [Chassis Slot for a Board" on page 15](#page-28-0) for more information.)

<span id="page-72-2"></span>When a board is inserted into the Netra CT server, the alarm card checks the midplane FRU ID information for allowable FRUs for that slot, then checks the inserted board's FRU ID to make sure the board is allowed in the particular slot. If the board is allowed in the slot, the alarm card powers up the board. If the board is not allowed in the slot, the alarm card does not enable power to the slot.

<span id="page-72-1"></span>If a host or satellite CPU board is in use, that is, has applications currently running, the alarm card CLI power commands, such as poweron or poweroff, will not work for that CPU board.

## Hot Swap With Boards That Don't Support Full Hot Swap

<span id="page-72-3"></span>You might want to change the hot-swap state of a slot from full to basic if you need to insert or remove a third-party I/O board that does not have full hot-swap support.

<span id="page-72-4"></span><span id="page-72-0"></span>To determine the current hot-swap state of a slot, you use the  $\text{prtconf}(1M)$ command. To enable or disable a type of hot swap on a slot, you use the  $cf$ gadm(1M) command. For many  $cf$ gadm commands, you must know the attachment point ID for the I/O slot that you will be working on.

- ▼ To Determine the Current Hot-Swap State of a Slot
	- **As root on the server, enter the command:**

# **prtconf -v -P**

For a Netra CT 810 server, the output is similar to the following:

```
cphsc, instance #0
 System properties:
     name='instance' type=int items=1
         value=00000000
     name='default-hotswap-mode' type=string items=1
         value='full'
 Driver properties:
  name='AL-8-autoconfig' type=string items=1 dev=none
         value='enabled'
  name='IO-7-autoconfig' type=string items=1 dev=none
         value='enabled'
  name='IO-6-autoconfig' type=string items=1 dev=none
         value='enabled'
  name='IO-5-autoconfig' type=string items=1 dev=none
         value='enabled'
  name='IO-4-autoconfig' type=string items=1 dev=none
         value='enabled'
  name='IO-3-autoconfig' type=string items=1 dev=none
         value='enabled'
  name='IO-2-autoconfig' type=string items=1 dev=none
         value='enabled'
   name='CPU-autoconfig' type=string items=1 dev=none
         value='enabled'
    name='hotswap-mode' type=string items=1 dev=none
         value='full'
```
- If you see value 'basic' underneath the default-hotswap-mode line, then *all* of the I/O slots in the Netra CT server have been set to *basic* hot swap. You should see value 'disabled' for every I/O slot in the system in this situation.
- If you see value 'full' underneath the default-hotswap-mode line, then *at least one* of the I/O slots in the Netra CT server has been set to *full* hot swap. You must look at the entries for individual I/O slots to determine if they have been set to basic or full hot swap mode in this situation:
- If you see value 'enabled' underneath an autoconfig line, then that slot is set to *full* hot swap.
- If you see value 'disabled' underneath an autoconfig line, then that slot is set to *basic* hot swap.

## ▼ To List Attachment Point IDs for I/O Slots

#### ● **As root on the server, enter the command:**

#### # **cfgadm**

For a Netra CT 810 server, the output is similar to the following:

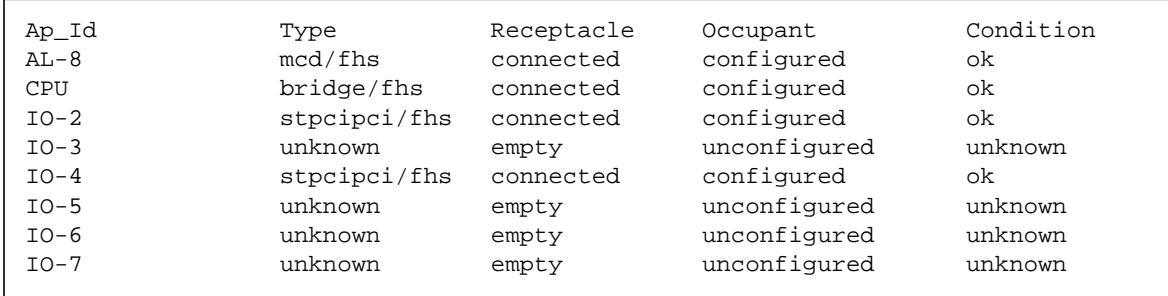

where the attachment point ID is shown in the first column of the readout; for example, the attachment point ID for I/O slot 2 in a Netra CT 810 server would be IO-2.

For a Netra CT 410 server, the output is similar to the following:

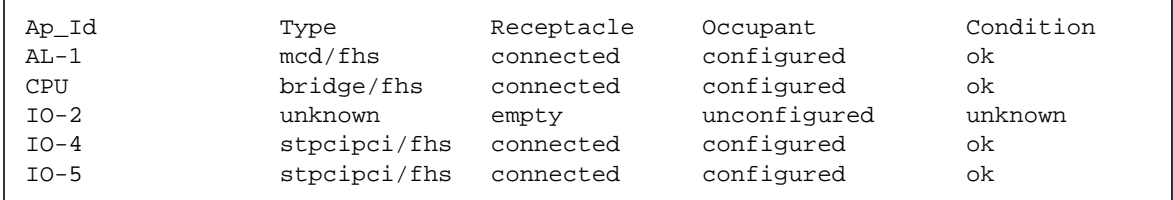

where the attachment point ID is shown in the first column of the readout; for example, the attachment point ID for I/O slot 4 in a Netra CT 410 server would be  $TO-4$ .

- ▼ To Disable Full Hot Swap and Enable Basic Hot Swap
	- **As root on the server, enter the command:**

```
# cfgadm -x disable_autoconfig ap_id
```
where *ap\_id* is the attachment point ID in the server that you want to have basic hot swap enabled on.

### ▼ To Re-Enable Full Hot Swap

● **As root on the server, enter the command:**

```
# cfgadm -x enable_autoconfig ap_id
```
where *ap\_id* is the attachment point ID in the server that you want to have full hot swap enabled on.

# Index

### **A**

[ACL file, 26](#page-39-0) alarm card [accessing, 6](#page-19-0) [and PMS application, 29 to](#page-42-0) [32,](#page-45-0) [45 to](#page-58-0) [50](#page-63-0) [command-line interface, 1,](#page-14-0) [3,](#page-16-0) [33 to](#page-46-0) [39](#page-52-0) [console, 6,](#page-19-1) [35,](#page-48-0) [39](#page-52-1) [date and time, 42](#page-55-0) [description of, 2,](#page-15-0) [3](#page-16-1) [Ethernet ports, 8](#page-21-0) [flashing, 40](#page-53-0) [permission levels, 34](#page-47-0) [scripts, 43 to](#page-56-0) [44](#page-57-0) [serial ports, 6](#page-19-2) [user account, 6,](#page-19-3) [9 to](#page-22-0) [11](#page-24-0)

#### **B**

[BCF firmware, 2,](#page-15-1) [3,](#page-16-0) [40](#page-53-1) [BMC firmware, 2,](#page-15-2) [3,](#page-16-0) [40](#page-53-2) [boot device, 13,](#page-26-0) [36,](#page-49-0) [44](#page-57-1)

#### **C**

cfgadm [command, 59](#page-72-0) [ChorusOS operating environment, 1,](#page-14-1) [3,](#page-16-0) [40](#page-53-3) [cluster, 51](#page-64-0) [command-line interface, 1,](#page-14-0) [3,](#page-16-0) [33 to](#page-46-1) [39](#page-52-2) [console, 6,](#page-19-1) [35,](#page-48-0) [39](#page-52-1) [cPCI bus, 2,](#page-15-3) [3](#page-16-2)

[CPU board, 2,](#page-15-4) [3,](#page-16-1) [12,](#page-25-0) [14,](#page-27-0) [15,](#page-28-1) [25,](#page-38-0) [27,](#page-40-0) [30,](#page-43-0) [44,](#page-57-2) [45,](#page-58-1) [58,](#page-71-0) [59](#page-72-1)

#### **D**

[date and time, 42](#page-55-0) [DHCP, 45,](#page-58-2) [50](#page-63-1) [documentation, xiii](#page-12-0)

#### **E**

[Ethernet ports, 8,](#page-21-0) [17](#page-30-0)

### **F**

[failover, Ethernet ports, 8](#page-21-1) [flash, alarm card, 36,](#page-49-1) [40](#page-53-0) [FRU ID, 11 to](#page-24-1) [24,](#page-37-0) [59](#page-72-2) [FRU, system, 11](#page-24-2)

#### **H**

[host CPU board, 2,](#page-15-4) [3,](#page-16-1) [12,](#page-25-0) [14,](#page-27-0) [15,](#page-28-1) [25,](#page-38-0) [27,](#page-40-0) [30,](#page-43-0) [44,](#page-57-2) [45,](#page-58-1) [58,](#page-71-0) [59](#page-72-1) [hot swap, 58 to](#page-71-1) [62](#page-75-0)

#### **I**

[I/O board, 3,](#page-16-1) [12,](#page-25-0) [14,](#page-27-0) [15,](#page-28-1) [58,](#page-71-2) [59](#page-72-3)

[IPMI, 2,](#page-15-5) [3](#page-16-2)

#### **J**

[JDMK, 26](#page-39-1)

#### **L**

[LEDs, 51 to](#page-64-1) [56](#page-69-0)

#### **M**

[Managed Object Hierarchy application,](#page-38-1) *see* MOH application [MCNet, 2,](#page-15-6) [3,](#page-16-2) [17 to](#page-30-1) [20,](#page-33-0) [43](#page-56-1) [MOH application, 2,](#page-15-7) [3,](#page-16-0) [25 to](#page-38-2) [29](#page-42-1)

#### **N**

[Netra High Availability Suite, 2,](#page-15-8) [50 to](#page-63-2) [51](#page-64-2) [NFS, 50](#page-63-3) [NTP, 42](#page-55-1)

#### **O**

[OpenBoot PROM firmware, 2,](#page-15-9) [3,](#page-16-0) [13,](#page-26-1) [15,](#page-28-2) [25,](#page-38-3) [44](#page-57-3)

#### **P**

[panic dump, 35](#page-48-1) [partner list, 29,](#page-42-2) [51](#page-64-3) [password, 6,](#page-19-4) [10](#page-23-0) [patches, Solaris, 25](#page-38-4) [permission levels, alarm card, 34](#page-47-0) [PMC card, 44](#page-57-4) [PMS application, 2,](#page-15-10) [3,](#page-16-0) [29 to](#page-42-3) [31,](#page-44-0) [45 to](#page-58-0) [50](#page-63-0) [POST, 2](#page-15-11) [power on/off server, 13,](#page-26-2) [21](#page-34-0) [Processor Management Service application,](#page-42-4) *see* PMS application prtconf [command, 59](#page-72-4)

#### **R**

[recovery, CPU boards, 45 to](#page-58-3) [48](#page-61-0) [RMI, 29](#page-42-5)

#### **S**

[satellite CPU board, 2,](#page-15-4) [3,](#page-16-1) [12,](#page-25-0) [14,](#page-27-0) [15,](#page-28-1) [25,](#page-38-0) [27,](#page-40-0) [30,](#page-43-0) [44,](#page-57-2) [45,](#page-58-1) [58,](#page-71-0) [59](#page-72-1) [scripts, alarm card, 43 to](#page-56-0) [44](#page-57-0) [security, 39,](#page-52-3) [43](#page-56-2) [serial ports, 6](#page-19-2) [slot, 12,](#page-25-1) [15 to](#page-28-3) [17,](#page-30-2) [59 to](#page-72-5) [62](#page-75-0) [SMC firmware, 2,](#page-15-12) [3](#page-16-0) [SNMP, 26,](#page-39-2) [29](#page-42-6) [Solaris operating environment, 1,](#page-14-2) [3,](#page-16-0) [25](#page-38-4) [system status panel, 51](#page-64-4)

#### **T**

[telnet, 6](#page-19-5) tip [program, 6](#page-19-6)

#### **U**

[user account, 3,](#page-16-3) [6,](#page-19-3) [9](#page-22-1)

#### **V**

[variables, system configuration, 33,](#page-46-2) [40](#page-53-4)